بحسبالله الأخمر الأحيم

**سيستم عامل پيشرفته**

## **شاخۀ کاردانش**

**زمينۀ خدمات**

**گروه تحصيلی کامپيوتر**

**زير گروه کامپيوتر**

| برنامەنويسى بايگاه دادە | تصویرسازی کامپیوتری | تولید چندرسانهای     | طراحي صفحات وب     | نام رشتهٔ مهارتی         |
|-------------------------|---------------------|----------------------|--------------------|--------------------------|
| $Y-1Y-1 \cdot 1-Y10$    | $Y-1Y-1 - 1 - YY$   | $Y-1Y-1 \cdot 1-Y1Y$ | $Y-1Y-1$ $-1-Y1Y$  | شمارهٔ رشتهٔ مهارتی      |
| 9190                    | 514                 | 515A                 | 515V               | کد رایانهای رشتهٔ مهارتی |
| كاربر رايانه            | رايانه كار پيشرفته  | رايانه كار پيشرفته   | رايانه كار پيشرفته | نام استاندارد مهارت مبنا |
| $Y - YY/YY/\sqrt{2}$    | ۸۷–۱۵/۱/۲ ف.هـ      | ۸۷–۱۵/۱/۲ ف.هـ       | ۸۷–۱۵/۱/۲ ف.هـ     | کد استاندارد متولی       |
| $\circ$ የአለ             | $\circ$ ۴۷ $\circ$  | $\circ$ ۴۷ $\circ$   | $\circ$ ۴۷ $\circ$ | كد رايانة نظرى           |
| $\delta$ . Family       | ۰۴۷۱                | $\cdot$ ۴۷۱          | $\sqrt{Y}$         | كدرايانة عملى            |

**عنوان و نامپديدآورنده:**سيستمعامل پيشرفته [کتابهای درسی] ٦١٠ مؤلفينمنيرهساداتعلویفر،مريمشاهی [برای] وزارتآموزشوپرورش ، سازمانپژوهشوبرنامهريزیآموزشی. **مشخصات نشر:** تهران: انديش پخش سبز، .١٣٨٨ **مشخصات ظاهری:** ٣٦٤ ص:. مصور، رنگی، جدول. **شابک:** ٠ـ٩٨٠ـ٣٥٤ـ٩٦٤ **وضعيت فهرستنويسی:** فيپا **يادداشت:** واژهنامه **موضوع:** کامپيوتر ـ راهنمای آموزشی (متوسطه) **شناسه افزوده:** علویفر، منيره سادات، ،١٣٥٢ شاهی، مريم، ١٣٥٣ **شناسه افزوده:** سازمان پژوهش و برنامهريزی آموزشی.

١٣٩١

**همکاران محترم و دانشآموزان عزيز: پيشنهـادات و نظرات خـود را دربـارۀ محتواى اين کتاب بـه نشانى تهرانـ صندوقپستىشمارۀ ۴۸۷۴/۱۵دفتربرنامه ريزى وتأليفآموزشهاى فنى و حرفهاى و کاردانش، ارسال فرمايند. tvoccd@roshd.ir (ايميل(پيامنگار www.tvoccd.medu.ir (وبسايت (وبگاه**

**وزارت آموزش و پرورش سازمان پژوهش و برنامهريزى آموزشى**

برنامهريزى محتوا و نظارت بر تأليف: **دفتر برنامهريزى و تأليف آموزشهای فنی و حرفهای و کاردانش** ٔ کتاب: **سيستم عامل پيشرفته ٦١٠-** عنوان و شماره مجری: **شرکت انديش پخش سبز** ٔ درس: **نظری (٠٤٧٠ و ٠٤٨٨)،عملی (٠٤٧١ و ٠٤٨٩)** شماره مؤلفين: **منيره سادات علویفر، مريم شاهی** ويراستار فنی: **نسترن يوسفزاده، مريم اکبريانی** ويراستار ادبی: **رقيه کريمی** مدير هنری: **شرکت انديش پخش سبز** صفحهآرا: **شرکت انديش پخش سبز** طراحآرا: **شرکت انديش پخش سبز محتوای اين کتاب در جلسه مورخ ٨٨/٤/١٥ کميسيون تخصصی رشتۀ کـامپيوتر دفتر برنـامهريزی وتأليف آمـوزشهای فنی وحرفهای و کاردانش با عضويت بتول عطاران، محمدرضا شکرريز ، فريبا خشهچی ، سيدرسول حسينی ، زهرا عسگری تأييد شده است.** نوبت و سال چاپ: **چهارم ٩١** ليتوگرافی/ چاپ و صحافی: **شرکت افست «سهامی عام»** ناشر: **انديش پخش سبز** نشانی ناشر: **تهران ، ابتدای سهروردی شمالی ، کوچه مهاجر، پلاک ،٣٤ واحد ،٨ تلفن ٨٨٧٤٣٢٢١** نظارت بر چاپ و توزيع: **ادارۀ کلّ چاپ و توزيع کتابهاى درسى تهران:خيابان ايرانشهرشمالی ـ ساختمان شمارۀ ٤آموزش و پرورش (شهيد موسوی) تلفن: ۹ـ۸۸۸۳۱۱۶۱ ، دورنگار: ۸۸۳۰۹۲۶۶ ، کدپستی : ،۱۵۸۴۷۴۷۳۵۹ www.chap.sch.ir :سايت وب**  نشانی دفتر برنامهريزی و تأليف آموزشهای فنی و حرفهای و کاردانش صندوق پستی شماره: ۱۵۸۷۵/۴۸۷۴ **كليه حقوق مربوط به تأليف نشر وتجديد چاپ اين اثر متعلق به سازمان پژوهش و برنامهريزی آموزشی است. حق چاپ محفوظ است.**

**شابک: ۹۸۰-۰ - ۹۶۴-۳۵۴ <sup>0</sup> - <sup>980</sup> - <sup>354</sup> - 964 :ISBN**

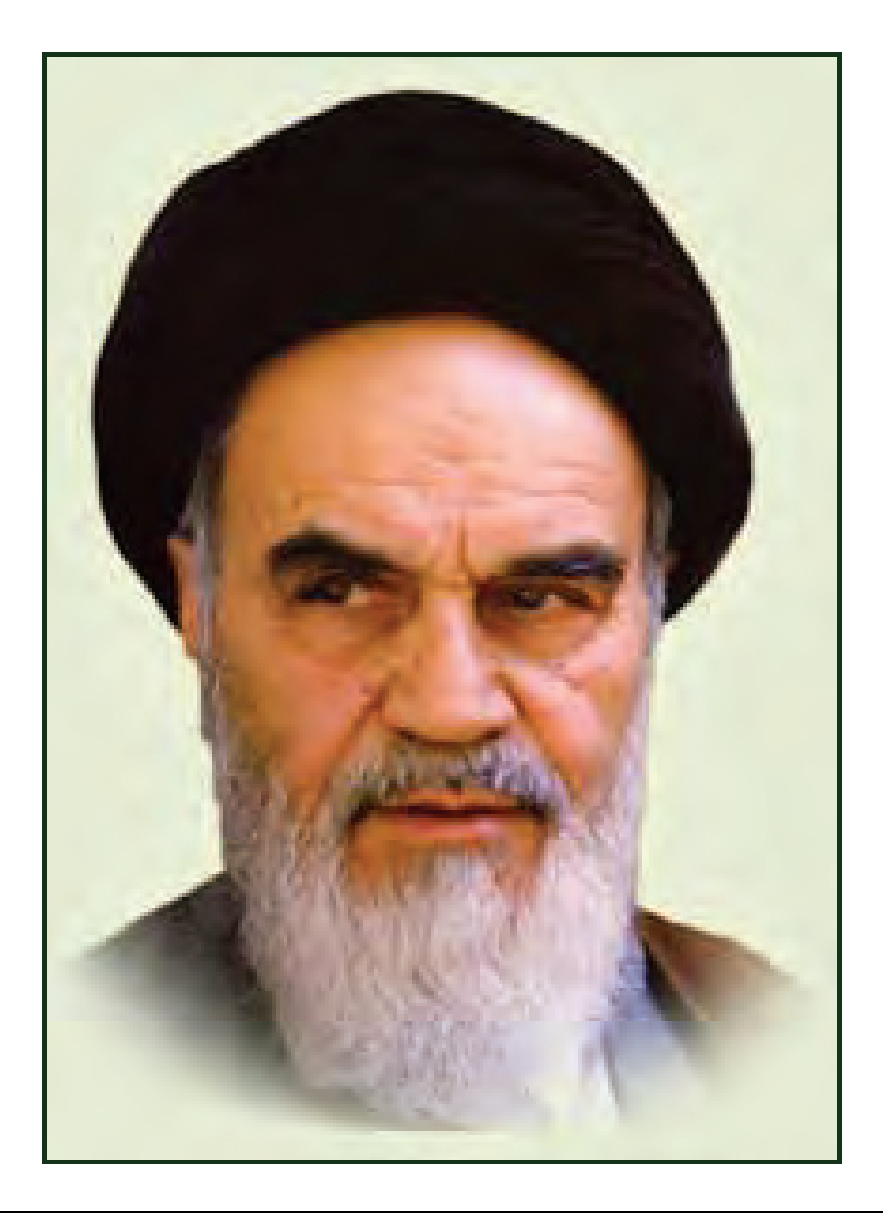

**بدانيد مادام كه در احتياجات صنايع پيشرفته، دست خود را پيش ديگران دراز كنيـد و بـه دريوزگي عمر را بگذرانيد، قدرت ابتكار و پيشرفت در اختراعات در شما شكوفا نخواهد شد. حضرت امام خميني((قدس سره الشريف))**

| رشته تولید چند رسانه ای     | رشته طراحى صفحات وب         | رشته تصویر سازی             |
|-----------------------------|-----------------------------|-----------------------------|
| مفاهيم پايه فن أوري اطلاعات | مفاهيم پايه فن أوري اطلاعات | مفاهيم پايه فن أوري اطلاعات |
| سيستم عامل مقدماتى          | سیستم عامل مقدماتی          | سيستم عامل مقدماتى          |
| اطلاعات و ارتباطات          | اطلاعات و ارتباطات          | اطلاعات وارتباطات           |
| واژه پرداز Word 2007        | واژه پرداز Word 2007        | واژه پرداز Word 2007        |
| صفحه گسترده2007 Excel       | صفحه گسترده Excel 2007      | صفحه گستردهExcel 2007       |
| ارائه مطالب2007 Power Point | ارائه مطالب2007 Power Point | ارائه مطالب2007 Power Point |
| نرم افزار اداري تكميلي      | نرم افزار اداري تكميلي      | نرم افزار اداري تكميلي      |
| بانک اطلاعاتی Access 2007   | بانک اطلاعاتی Access 2007   | بانک اطلاعاتی2007 Access    |
| سيستم عامل پيشرفته          | سيستم عامل پيشرفته          | سيستم عامل پيشرفته          |
| برنامه نويسي مقدماتي        | برنامه نويسي مقدماتي        | برنامه نويسى مقدماتى        |
| طراح امورگرافیکی با رایانه  | طراح امورگرافیکی با رایانه  | طراح امورگرافیکی با رایانه  |
| کاربر Flash                 | کاربر Flash                 | کاربر FreeHand              |
| کاربر Director              | طراح صفحات وب (مقدماتي)     | کاربر CorelDraw             |
| ميكس رايانهاي               | طراح صفحات وب (پيشرفته)     |                             |

 **مجموعه كتاب هاي درسي رشته كامپيوتر شاخه كاردانش- استاندارد وزارت فرهنگ <sup>و</sup> ارشاد اسلامي**

| رشته برنامه نویسی پایگاه داده  | رشته تولید چند رسانه ای     | رشته طراحی صفحات وب          | رشته تصویر سازی              |
|--------------------------------|-----------------------------|------------------------------|------------------------------|
| مفاهيم پايه فن آوري اطلاعات    | مفاهيم پايه فن آوري اطلاعات | مفاهيم پايه فن آوري اطلاعات  | مفاهيم پايه فن آوري اطلاعات  |
| سيستم عامل مقدماتى             | سيستم عامل مقدماتى          | سيستم عامل مقدماتى           | سيستم عامل مقدماتى           |
| اطلاعات و ارتباطات             | اطلاعات و ارتباطات          | اطلاعات و ارتباطات           | اطلاعات وارتباطات            |
| واژه پرداز Word 2007           | واژه پرداز Word 2007        | واژه پرداز Word 2007         | واژه پرداز Word 2007         |
| صفحه گستردهExcel 2007          | صفحه گسترده Excel 2007      | صفحه گستردهExcel 2007        | صفحه گسترده Excel 2007       |
| رائه مطالب Power Point 2007    | ارائه مطالب2007 Power Point | ارائه مطالب Power Point 2007 | ارائه مطالب Power Point 2007 |
| نرم افزار اداری تکمیلی         | نرم افزار اداری تکمیلی      | نرم افزار اداری تکمیلی       | نرم افزار اداري تكميلي       |
| سيستم عامل پيشرفته             | بانک اطلاعاتی2007 Access    | بانک اطلاعاتی2007 Access     | بانک اطلاعاتی2007 Access     |
| برنامه نويسي مقدماتي           | سيستم عامل پيشرفته          | سيستم عامل پيشرفته           | سيستم عامل پيشرفته           |
| برنامه نويسي VB پيشرفته (جلد١) | برنامه نويسي مقدماتي        | برنامه نويسي مقدماتي         | برنامه نويسي مقدماتي         |
| برنامه نويسي VB پيشرفته (جلد٢) | طراح امورگرافیکی با رایانه  | طراح امورگرافیکی با رایانه   | طراح امورگرافیکی با رایانه   |
| مدیریت پایگاه داده             | کاربر Flash                 | کاربر Flash                  | کاربر FreeHand               |
| مهارت عمومي برنامهنويسي        | کاربر Director              | طراح صفحات وب (مقدماتى)      | کاربر CorelDraw              |
|                                | ميكس رايانهاي               | طراح صفحات وب (پیشرفته)      |                              |

 **مجموعه كتاب هاي درسي رشته كامپيوتر شاخه كاردانش- استاندارد وزارت كار <sup>و</sup> امور اجتماعي**

#### **سخن ناشر**

انسان موجودي پويا و كمال طلب بوده و تكامل و جهت گيري او به سوي خداوند است.

به تعبير علامه شهيد مطهري علم زيبايي عقل است. با علم، انسان به سوي خدا تقرب مي جويد و هر چه علمش افزون گردد، تقربش به سوي خداي تعالي بيشتر مي شود.

از اين رو اسلام ، توجهي بي نظير به علم اندوزي و دانش آموزي مبذول داشته است. بزرگان دين توصيه به علم آموزي كرده اند و علم را پايهي هر خوبي مي دانند.

اما علم و علم آموزي محتاج ابزاري است كه مهمترين آن كتاب است. كتاب دريچه اي به سوي علم است. از اين رو گروه آموزشي نوين بر آن شده است كه فعالانه اقدام به چاپ و نشر مجموعهي جديد رايانه كاربر اداري بر پايهي استاندارد سازمان آموزش فني و حرفه اي كشور و استاندارد وزارت فرهنگ و ارشاد اسلامي نمايد.

مجموعه اي كه در پيش رو داريد، حاصل سعي و تلاش جمعي از كارشناسان رشتهي كامپيوتر است. اين مجموعه از جنبههاي متفاوت، رويكردي نو نسبت به كتابهاي آموزشي كنوني ارايه داده است به گونهاي كه توانسته است بدون ايجاد تغييرات بنيادين در روشهاي مرسوم، تجربه هاي ارزشمند معلمين اين رشته را اعمال كند. از آنجايي كه مؤلفين اين كتب همگي معلم هستند، بيان اين كتابها از جنس مشكلات دانش آموزان است. معلم با توانايي هاي دانش آموزان كاردانش آشناست و سر نخ هاي پيشبرد مطالب را در دست دارد. قدرت اين مجموعه از دانايي و تجربه ي مؤلفين آن نشأت گرفته است.

گروه نوين مفتخر است كه اين اثر داراي مزيت هاي زير است:

- تقسيم بندي ساعت هاي استاندارد در بخش هايي كه در يك روز آموزشي به پايان مي رسد.
- پيش آزمون در ابتداي هر استاندارد به منظور سنجش اطلاعات ورودي دانش آموزان تدوين شده است.
	- در ابتداي هر فصل براي درگيري ذهن دانش آموز با مطلب آموزشي مقدمه اي بيان شده است.
		- روند آموزش در اين مجموعه، ساده، گام به گام و مبتني بر تصوير است .
		- تمرين هاي بين درس براي اطمينان از شكل گيري روند آموزش تدوين شده است.
			- خلاصه مطالب جامع و شامل تمام اهداف رفتاري درس مي باشد.
		- واژه نامه در انتهاي هر فصل وجود دارد و تمام لغات انگليسي مطرح شده در درس را دربرمي گيرد.
- آزمون نظري در پنج شكل (صحيح و غلط )، (جوركردني)، ( چهارگزينه اي )، (جاخالي)، ( تشريحي) و آزمون عملي مطابق با آخرين تكنيك هاي ارزشيابي تحصيلي تدوين شده است.

**گروه آموزشي نوين – انديش پخشسبز** 

#### **مقدمهي ؤم لفين**

در دنياي امروزي پيشرفت صنعت و تكنولـوژي محصـول مجموعـه اي از علـوم بـه خصـوص علـوم فنـي و كاربردي است. اگرچه سهم علوم پايه و تئوري در اين پيشرفت بر كسي پوشيده نيست، ولي نقش علوم فني حرفه اي و كاردانش در توسعهي همه جانبه كشور خصوصاً توسعه اقتصادي، صنعتي و ايجـاد اشـتغال مولـد، لازم و بديهي ترين گام هر برنامه اي است.

مقام معظم رهبري در اهميت علوم كاربردي فرمودند: "علم براي عمل مصداق اَ تَمْ و اَكْمَلْ است و اكملش كاري است كه الان فني حرفه اي ها و كاردانش ها مي كنند و بايد به اين كار پرداخته شود."

در بين علوم كامپيوتر ، درس سيستم عامل از جايگاه ويژه اي برخوردار است. فراگيـري بهتـر مطالـب ايـن كتاب، مستلزم آشنايي دانش آموزان با مباحث سيستم عامل مقدماتي است.

بيشتر مباحث اين كتاب بصورت مثال و تمرين مي باشد و مي توانيد آنها را بصورت عملي تجربه كنيد. براي كسب موفقيت در اين درس، توصيه مي شود كه تمرينات تئوري و عملي هر فصل را پاسخ داده و اجرا نماييد.

منيره سادات علويفر، مريم شاهي

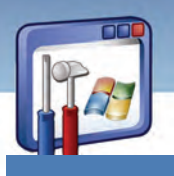

## فصل اول

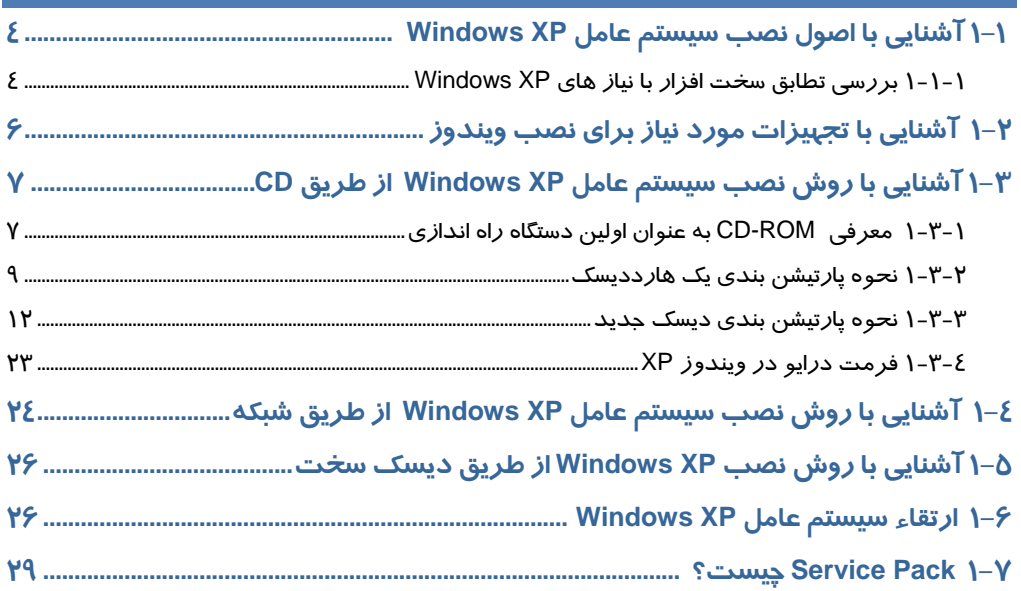

## فصل دوم

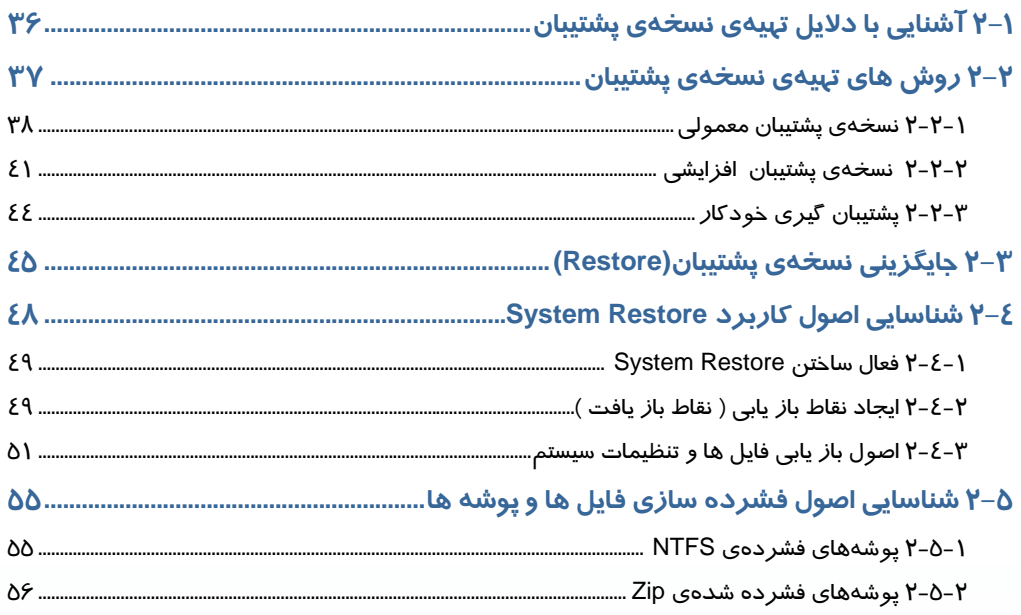

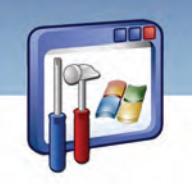

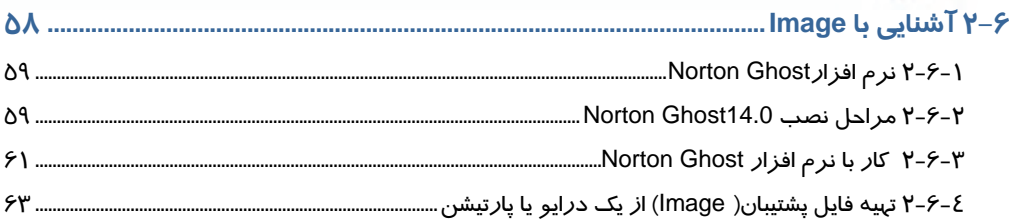

## فصل سوم

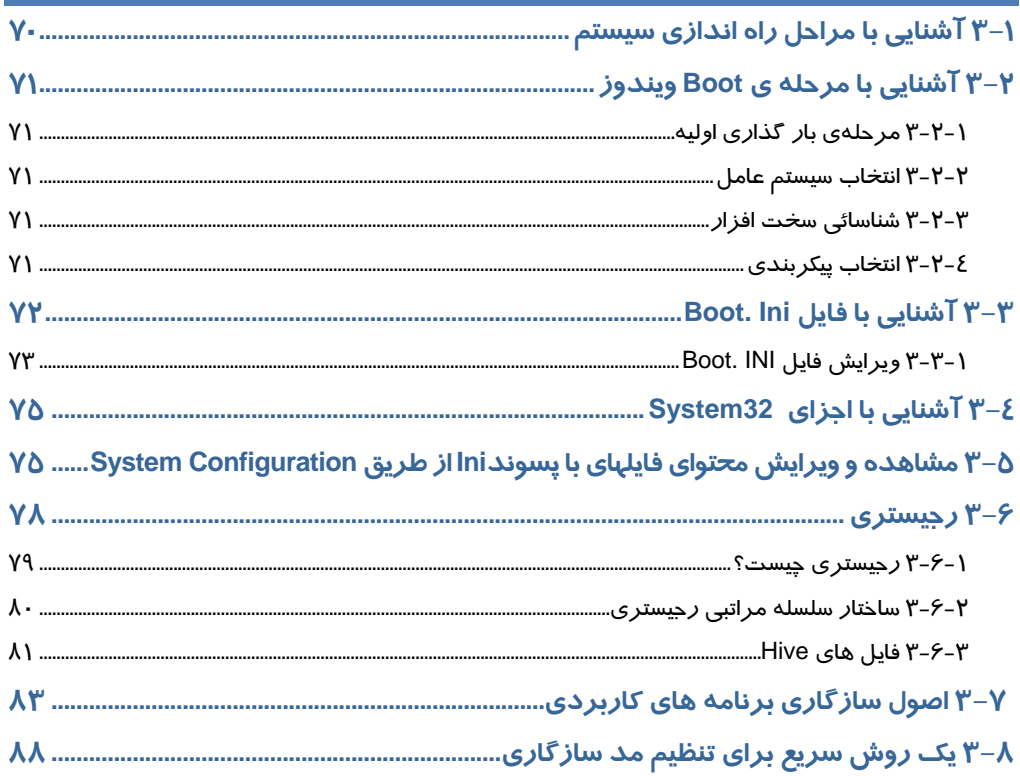

# فصل چہارم

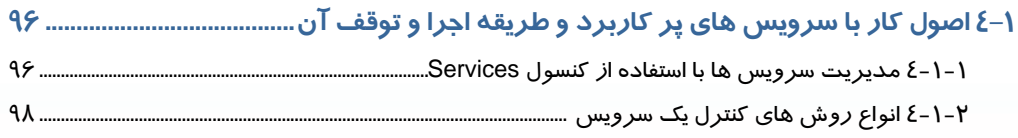

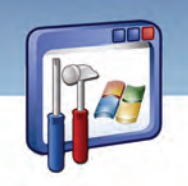

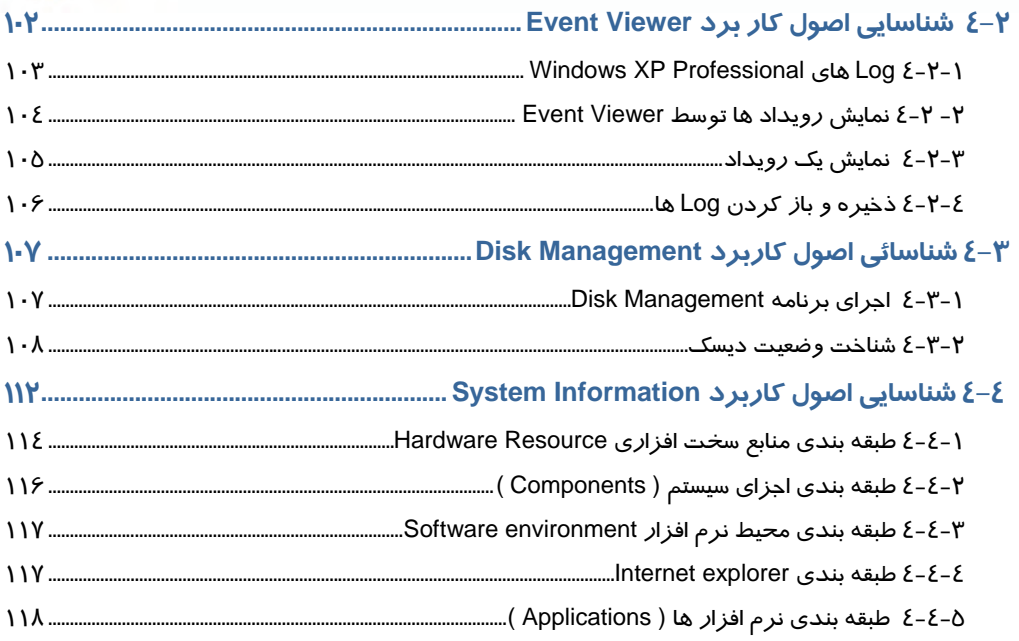

## فصل پنجم

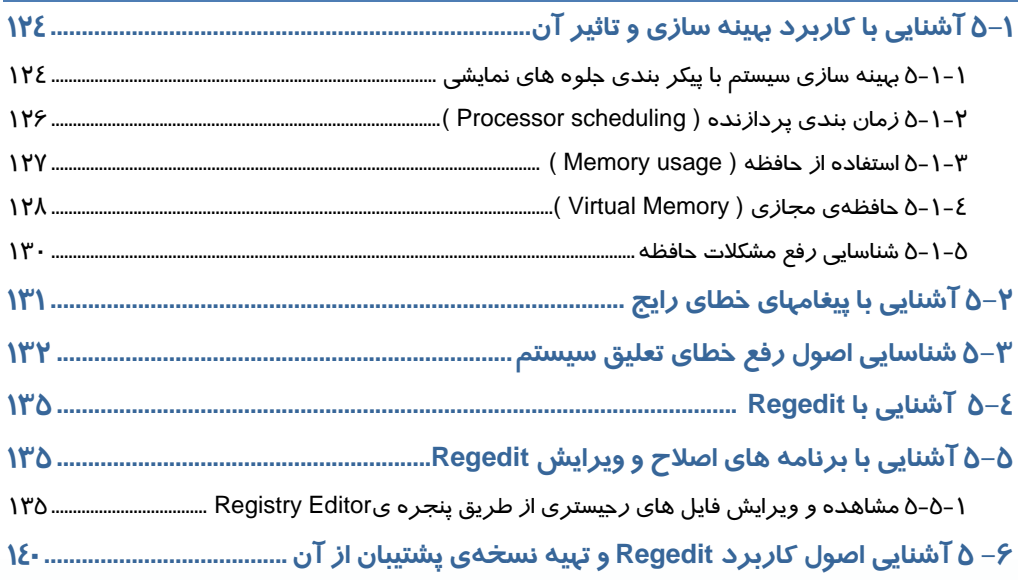

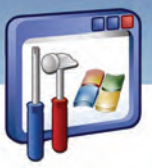

### V− ∆ شناسایی اصول تغییر عملکرد سیستم از طریق Regedit …………………………………… )}\

## فصل ششم

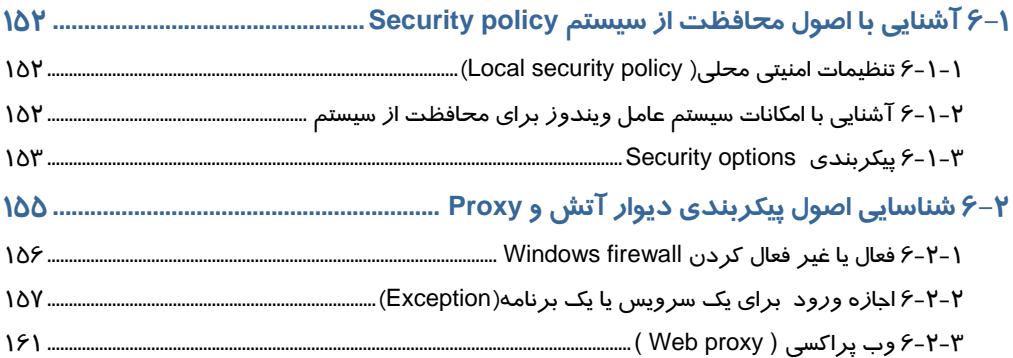

### فصل هفتم <mark>ً</mark>

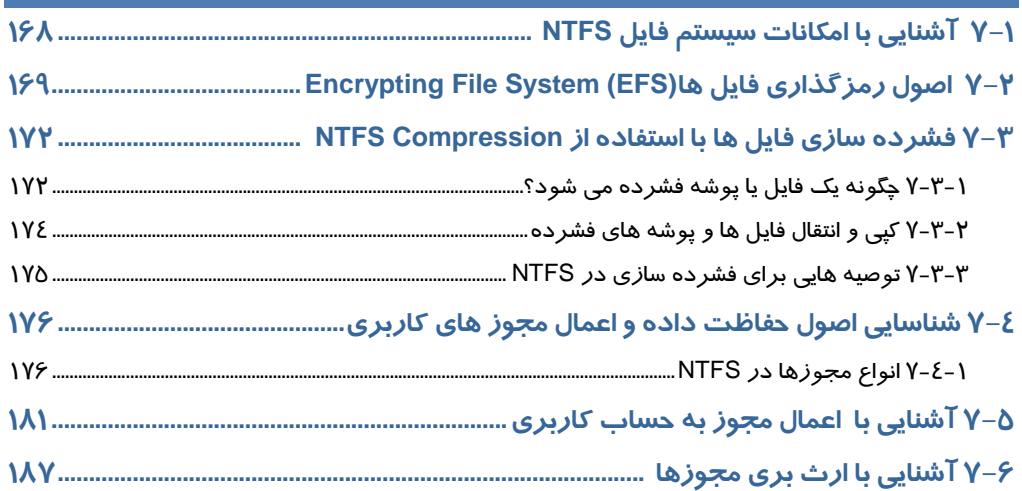

## ِ<br>فصل هشتم

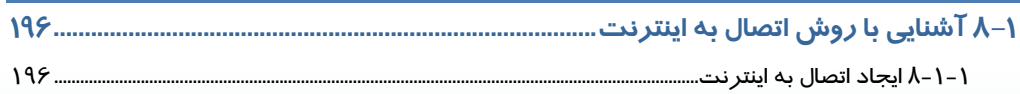

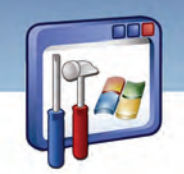

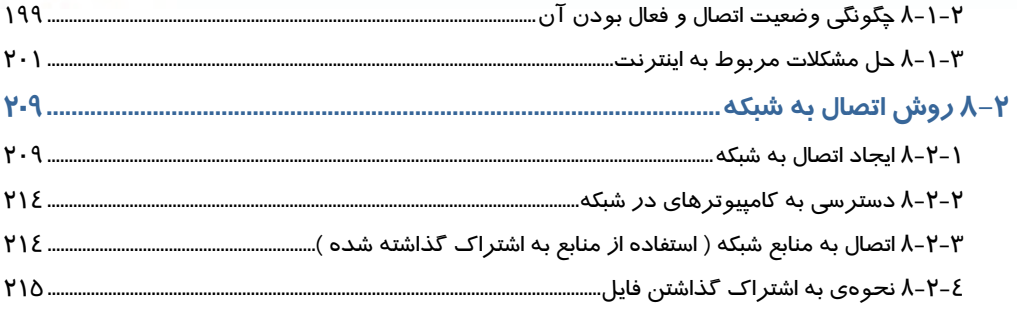

## فصل نہم

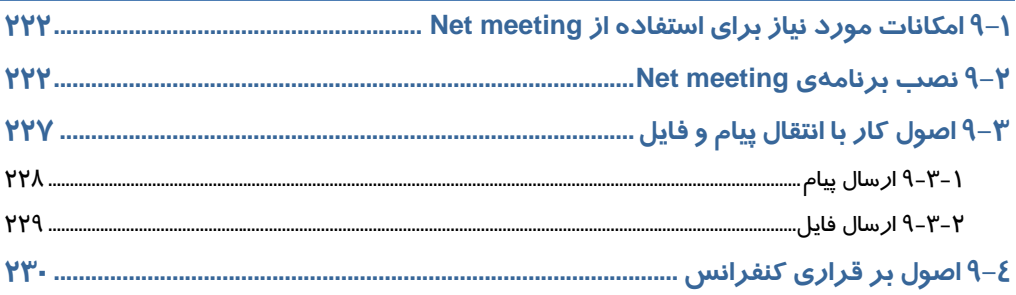

## <mark>فصل ده</mark>م

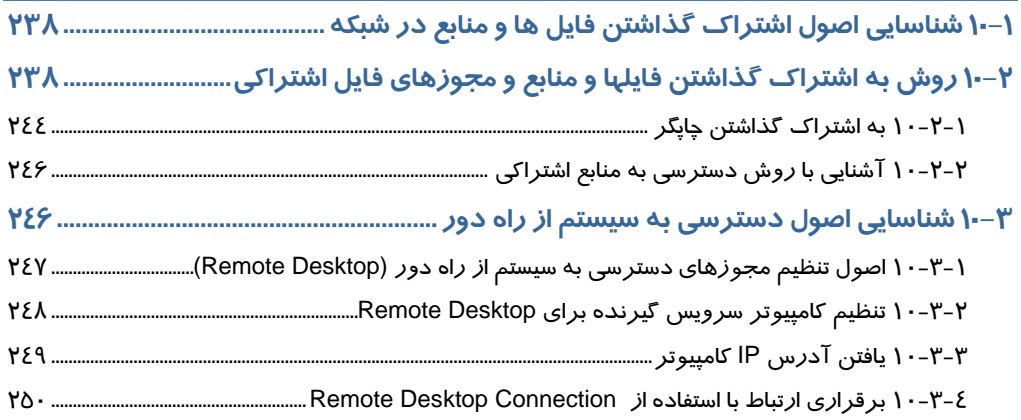

## فصل یا*ز*دهم

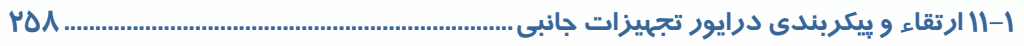

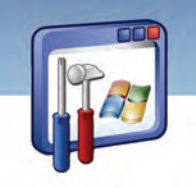

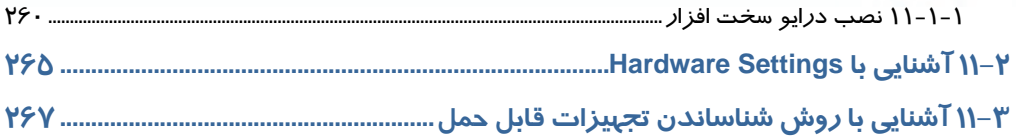

# ۔<br>فصل دوا*ز*دھم

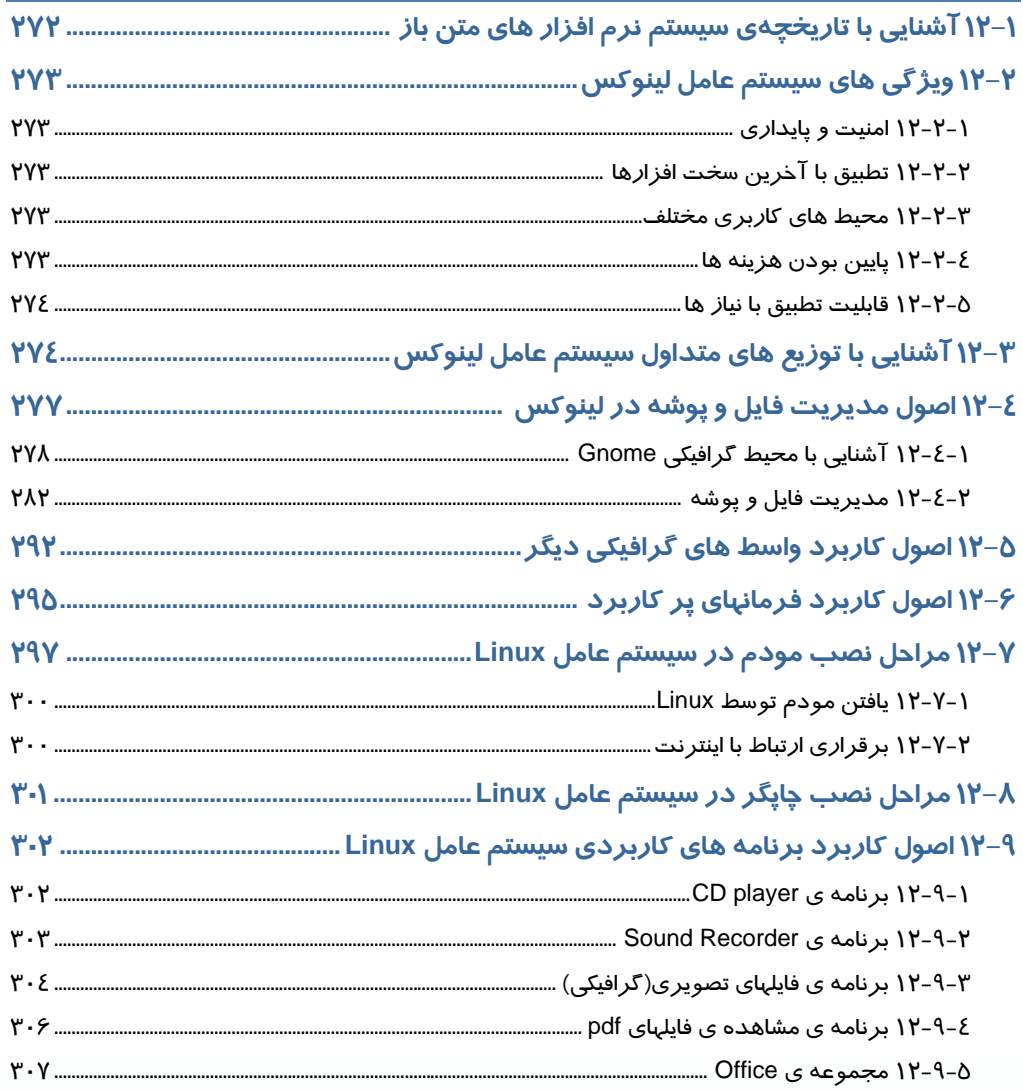

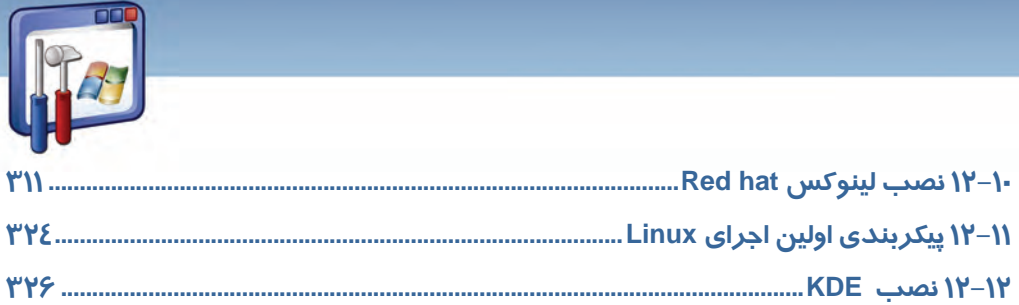

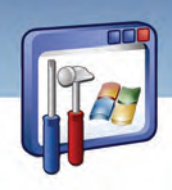

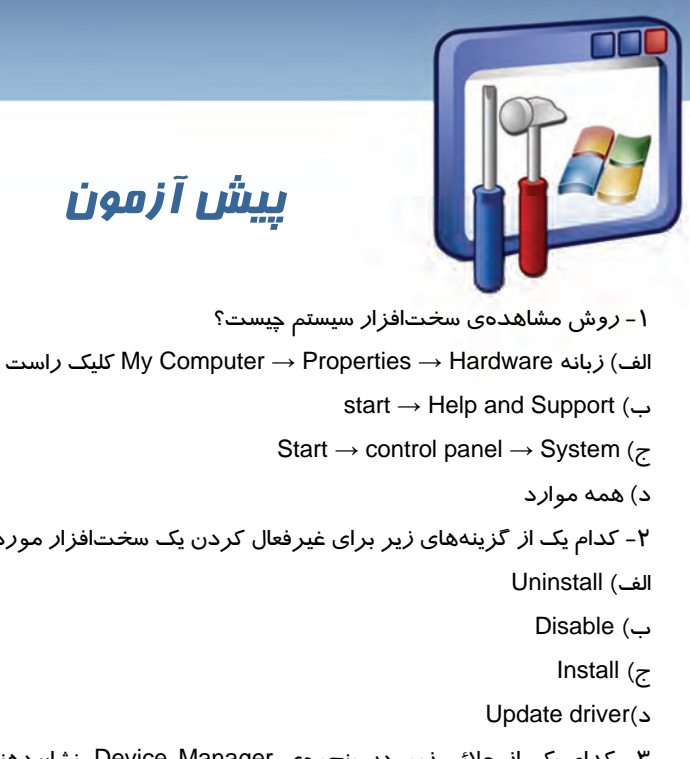

پيش آزمون

**1**

 2- كدام يك از گزينههاي زير براي غيرفعال كردن يك سختافزار مورد استفاده قرار ميگيرد؟ 3- كدام يك از علائم زير در پنجرهي Manager Device، نشاندهندهي عدم شناسايي سختافزار در ويندوز XP است؟ الف) # ب) ؟ ج) ! د) × 4- در صورتيكه بخواهيد پس از راهاندازي مجدد كامپيوتر، كليه برنامهها و پنجرههايي را كه قبلاً باز كردهايد، مجدداً ديده شود، كدام گزينه *ر*ا از پنجرهي Turn off انتخاب ميكنيد؟ Shut Down (الف Stand by (ب Log off (ج د) Hibernate 5- سختافزاري كه بهعنوان پشتيبان منبع تغذيه ميتواند بدون وقفه مورد استفاده قرار گيرد، چه نام دارد؟ الف) UPS ب)USB ج) Cache Flash Disk (د 6- براي نصب يك نرمافزار در Panel Control از گزينهي ........................ استفاده ميكنيم.

 **شماره استانداردسازمان آموزش فني و حرفهاي كشور 3/0/1/ -42/24 3**

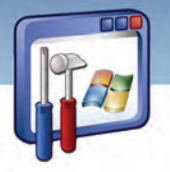

Add Hardware (الف

ب) System

Add or Remove programs (ج

د) Font

**2**

7- براي جستجوي تمام فايلهاي متني ساده موجود در درايو D كداميك از عبارات زير را در پنجره

Search از منوي start وارد ميكنيد؟

الف) Jpg .\*

 $^*$  . Txt  $\hookrightarrow$ 

All . Txt (ج

m \* . Doc(د

8- برنامههاي نصبشده در كدام يك از گزينههاي منوي start قابل مشاهده است؟

الف) Accessories

ب) Search

Connect to (ج

All Programs (د

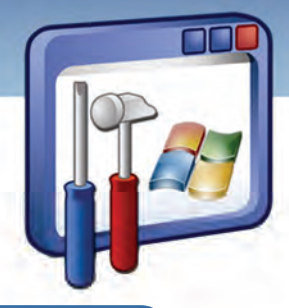

## فصل اول

### هدف كلي فصل:

## **Windows XP Professional** نصب توانايي

## اهداف رفتاري (جزئي)

پس از مطالعه اين فصل، از فراگير انتظار ميرود كه :

- اصول نصب ويندوز را توضيح دهد.
- حداقل تجهيزات مورد نياز براي نصب XP Windows را بيان كند.
	- Professional XP Windows را از طريق CD نصب كند.
	- Professional XP Windows را از طريق شبكه نصب كند.
- سيستمعامل موجود را به سيستم عامل XP Windows ارتقاء دهد.
	- با Pack Service آشنا شود.

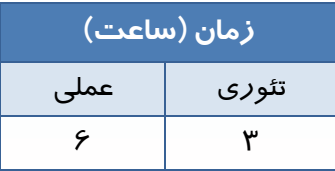

 **شماره استانداردسازمان آموزش فني و حرفهاي كشور 3/0/1/ -42/24 3**

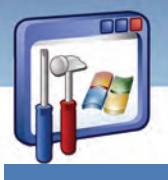

#### **مقدمه**

در اين فصل نحوهي نصب دقيق سيستم عامل XP Windows و ارتقاء آن را توضيح داده و اصول اوليه و تجهيزات مورد نياز جهت نصب ويندوز بررسي ميشود.

### **1-1 نصب سيستم عامل XP Windows**

قبل از نصب XP Windows بايد به موارد زير توجه كرد تا در جريان نصب ويندوزXP از بروز مشكلات جلوگيري شود.

- بررسي كنيد كه XP Windows در پارتيشني از ديسك سخت نصب شود كه فضاي كافي داشته باشد.
	- سيستمفايل<sup>۱</sup> مناسب براي پا*ر*تيشن انتخاب كنيد.
- بررسي كنيد كه آيا سختافزار شما با نيازهاي نصب XP Windows حرفهاي مطابقت دارد؟ به عبارت ديگر آيا كامپيوتر شما قادر به اجراي XP Windows خواهد بود يا خير؟

براي بررسي اين موضوع به ترتيب زير عمل نماييد:

#### **1-1-1 بررسي تطابق سخت افزار با نيازهاي XP Windows**

1- در صورتي كه سيستمعامل وجود دارد CD برنامهي نصب ويندوز XP را درون درايو CD قرار دهيد. اگر ويژگي Autoplay فعال نباشد، در پنجرهي ظاهر شده بر روي فايل Setup.exe دابل كليك نماييد.

انتخاب را Check System Compatibility گزينهي ،Welcome to Microsoft Windows XP پنجرهي در 2- كنيد(شكل ۱-۱).

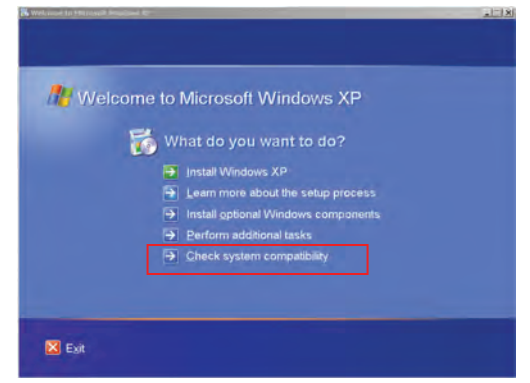

شكل 1-1 انتخاب *Compatibility System Check* براي تعيين سازگاري سختافزار با ويندوز *xp*

**4**

در مورد سيستمفايل در فصل Y توضيح داده خواهد شد.

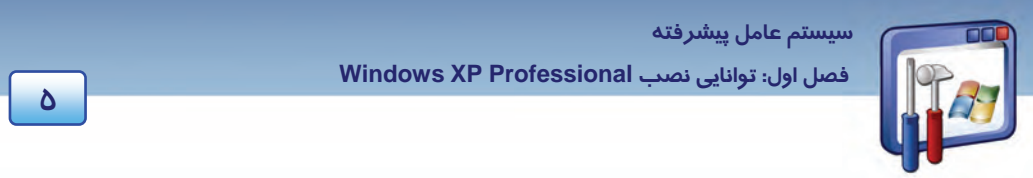

3- براي چككردن خودكار سيستم بر روي گزينهي automatically system my Check كليك كنيد (شكل 2-

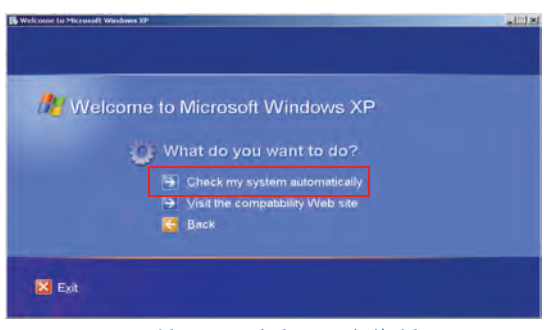

شكل 2-1 پنجره چككردن خودكار سيستم

 4- در كادر Files Setup Updated Get دو گزينه به شرح شكل زير ظاهر ميشود. گزينهي دوم *ر*ا انتخاب نماييد و بر روي دكمهي Next كلي*ک* كنيد(شكل ۳-۱).

1(.

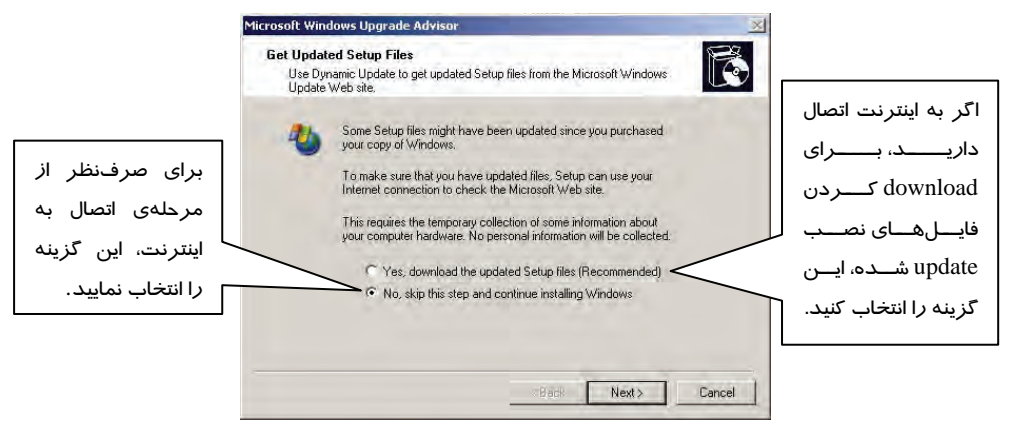

شكل 3-1 پنجره بهروزرساني فايلها از اينترنت

-5 كادر Compatibility System Report ، حاوي گزارش كار عمليات است . اگر مشـكلي نباشـد گـزارش كـار بـا نمـايش ييغـام Windows XP upgrade check found no incompatibilities or problems اعـلام مـي كنـد كـه هـيچگونـه ناسـازگاري وجـود نـدارد و در صـورت وجـود مشـكل، تمـامي آنهـا را بـه صـورت مختصـر ليسـت مي كند.

 **شماره استاندارد وزارت فرهنگ و ارشاد اسلامي 2/1/ 15 – ف هـ شماره استانداردسازمان آموزش فني و حرفهاي كشور 3/0/1/ -42/24 3**

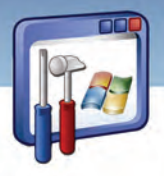

در پايان، بر روي دكمهي Finish كليك كنيد (شكل .)4-1

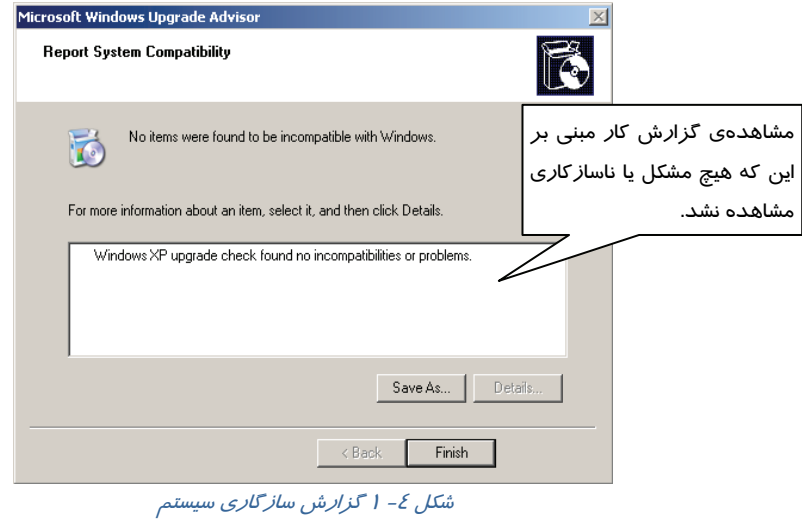

### **-2 1 تجهيزات مورد نياز براي نصب ويندوز**

حداقل امكانات سختافزاري مورد نياز براي نصب و استفادهي صحيح از ويندوز XP چيست؟ آيا ميتوان در هر كامپيوتري ويندوز XP را نصب كرد؟

حداقل تجهيزات مورد نياز براي نصب ويندوز XP به صورت زير ميباشد:

- RAM حافظه)64 MB) حداقل
- ريزپردازندهاي با سرعت پردازش 300 مگاهرتز
	- كارت گرافيكي با وضوح VGA و بالاتر
	- حداقل GB 1.5 فضاي خالي از هاردديسك

### **آيا ميدانيد كه . . .**

اگر فضاي خالي براي نصب ويندوز نداشته باشيد چه تدبيري ميانديشيد؟

- سطل زباله را خالي كنيد.
- برنامهي Cleanup Disk را اجرا كنيد، تا فايلهاي اضافي كامپيوترتان حذف گردد.
- اگر با اين وجود باز هم فضاي ديسك شما كم است، بايد يك ديسك سخت بزرگتر خريداري كنيد.

**6**

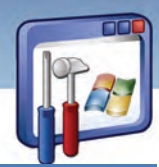

 **سيستم عامل پيشرفته** 

 **فصل اول: توانايي نصب Professional XP Windows**

## **3-1 روش نصب سيستم عامل XP Windows از طريق CD**

بخشدر اين فرايند نصب Professional XP Windows ) حرفه اي ) از طريق CD آموزش داده ميشود. ابتدا بايد اولين دستگاه بوت، ROM-CD ) يا ROM-DVD (معرفي شود تا به محض آغاز بهكار كامپيوتر، -CD ROM خوانده شود اين تنظيمات را بايد در محيط Setup BIOS انجام داد. البته لازم به ذكر است كه محيط Setup BIOS در همهي كامپيوترها يكسان نيست .

#### **1-3-1 معرفي ROM-CD به عنوان اولين دستگاه راهاندازي**

براي معرفي ROM-CD به عنوان اولين دستگاه راهاندازي بهصورت زير عمل كنيد:

- 1- بعد از روشنكردن كامپيوتر، بلافاصله دكمهي Delete يا هر دكمهاي كه مخصوص ورود به Setup ) در بعضي از كامپيوترها كليد 2F ، 12F ، ... جهت ورود به Setup تعبيه شده است ) ميباشد را فشار دهيد و وارد محيط Setup شويد.
- 2- در كادر Utility Setup BIOS، با كليد جهتنما حركت كنيد و بر روي زبانهي Boot ،كليد Enter را فشار دهيد. پس از انتخاب گزينهي Priority Device Boot نيز، كليد Enter را فشار دهيد (شكل -5 . )1

| Main -       | Advanced Power                                            | <b>Boot</b><br><b>Service Service</b> | <b>BIOS SETUP UTILITY</b><br>Security | Exit |                                                                                                    |
|--------------|-----------------------------------------------------------|---------------------------------------|---------------------------------------|------|----------------------------------------------------------------------------------------------------|
| CDROM Drives | Boot Device Priority<br>Hard Disk Drives<br>Floppy Drives |                                       |                                       |      | Select Screen<br>$\leftrightarrow$<br>$11 -$<br>Select Item<br>Enter Go to Sub Screen<br>F1<br>General Help<br>Save and Exit<br>F <sub>10</sub><br><b>ESC</b><br>Exit |
|              |                                                           |                                       |                                       |      | 002.10 (C)Copuright 1985-2001, American Megatrends, Inc.                                                                                                    |

شكل 5-1 تعيين اولويت دستگاههاي راهاندازي

 3- بر روي گزينهي Device Boot st،1 كليد Enter را فشار دهيد و گزينهي ROM-CD را انتخاب كنيد تا بعد از روشنشدن كامپيوتر، ابتدا ROM-CD خوانده شود. اكنون 10F را فشار دهيد تا تنظيمات Save شوند و كادر محاورهای خروج از محيط Setup ظاهر گردد(شكل ۶-۱).

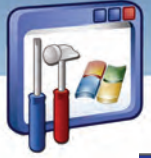

 **شماره استانداردسازمان آموزش فني و حرفهاي كشور 3/0/1/ -42/24 3**

**8**

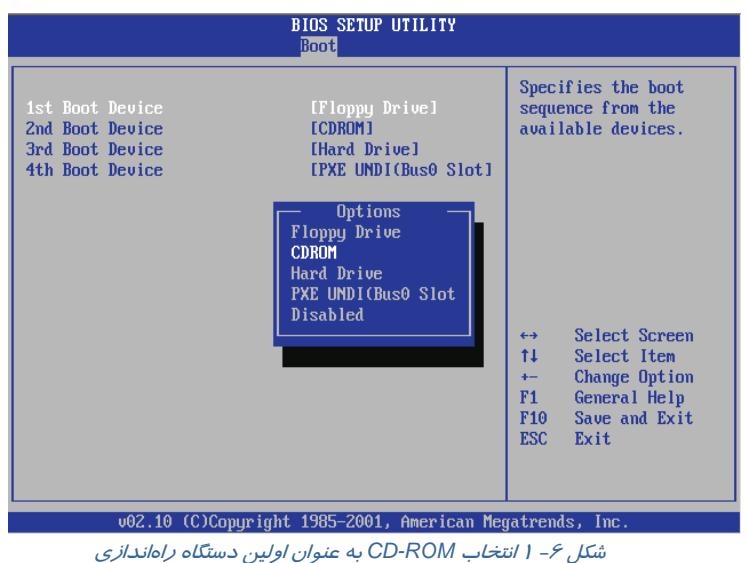

4- در كادر محاورهاي ظاهر شده، بر روي دكمهي OK، كليد Enter را فشار دهيد (شكل -7 .)1

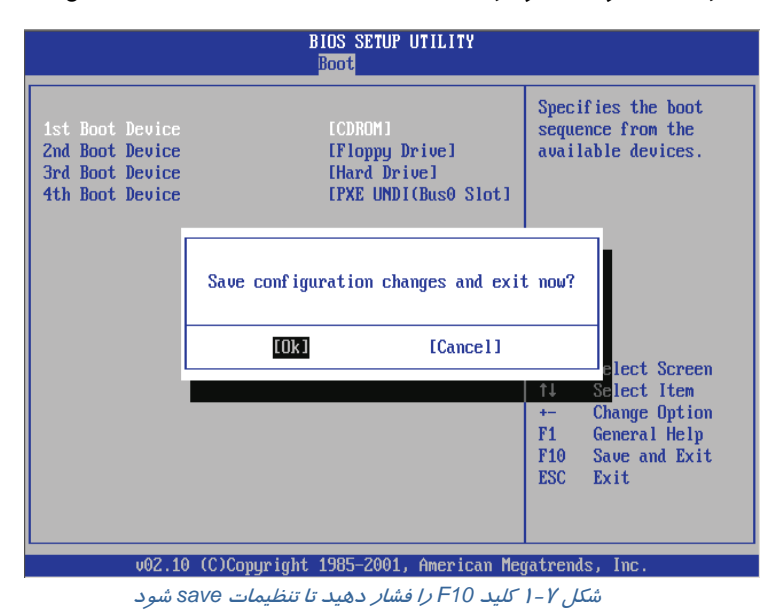

 5- CD محتوي برنامهي نصب XP Windows را درون ROM-CD قرار دهيد و كامپيوتر را راهاندازي كنيد . در زمان راهاندازي كامپيوتر، پيغام Press any key to boot from CD همانند شكل (٨-١) ظاهر مي شود.

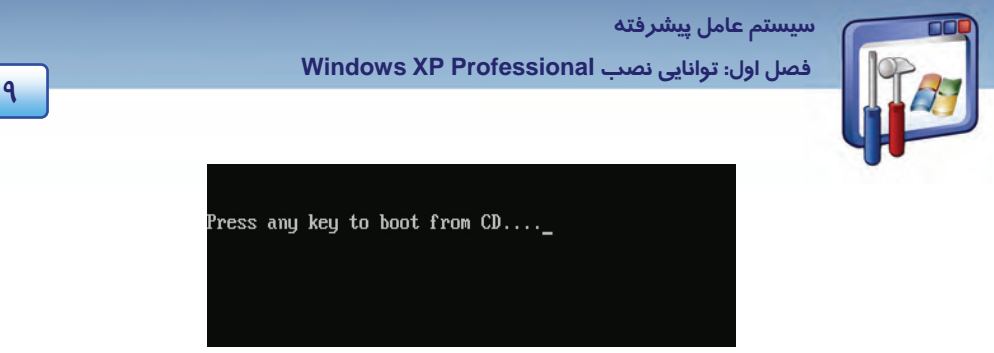

شكل 8-1 يكي از كليدهاي صفحه كليد را فشار دهيد تا راهاندازي كامپيوتر توسط *CD* انجام شود .

در اين لحظه بايد كليدي را از صفحه كليد فشار داد تا راه اندازي كامپيوتر توسط CD انجام گيرد. 6- در پنجرهي Setup to Welcome دكمهي Enter را فشار دهيد (شكل -9 .)1

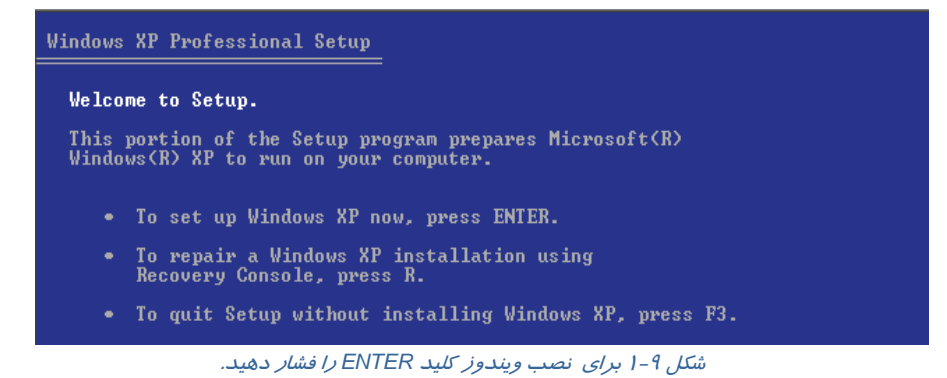

7- در پنجرهي Agreement Licensing XP Windows متن توافقنامهي شركت مايكروسافت را مشاهده

ميكنيد . در صورت موافقت، كليد 8F را به معني پذيرفتن قرارداد نصب ، فشاردهيد (شكل 10 .)-1

Windows XP Licensing Agreement

Microsoft Windows XP Professional

**END-USER LICENSE AGREEMENT** 

F8=I agree ESC=I do not agree PAGE DOWN=Next Page

شكل 10 1 - در صورت موافقت با متن توافقنامه كليد *8F* را فشار دهيد

#### **2-3-1 نحوهي پارتيشن بندي يك هاردديسك**

اگر هاردديسك از قبل پارتيشنبندي شده و ويندوز هم نصب شده باشد، بايد دكمهي Esc را در پنجرهي Setup Professional XP Windows فشار دهيد تا اطلاعات پارتيشنها ظاهر شود ( شكل -12 . )1

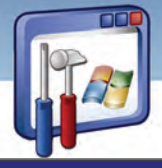

 **شماره استانداردسازمان آموزش فني و حرفهاي كشور 3/0/1/ -42/24 3**

**10**

#### Windows XP Professional Setup

If one of the following Windows XP installations is damaged,<br>Setup can try to repair it.

Use the UP and DOWN ARROW keys to select an installation.

- To repair the selected Windows XP installation, press R.
- To continue installing a fresh copy of Windows XP<br>without repairing, press ESC.

C:\WINDOWS "Microsoft Windows XP Professional"

#### F3=Quit R=Repair ESC=Don't Repair

شكل 11 -1 براي اصلاح ويندوز كليد*R* ودر غير اينصورت كليد*Esc* را فشار دهيد تا اطلاعات پارتيشنها ظاهر گردد.

اگر به اطلاعات يك يا چند درايو نياز نداريد، ميتوانيد آنها را حذف و دوباره ايجاد كنيد. براي اين منظور: 1- با كليدهاي جهتدار، درايوي را كه قصد حذفكردن آن را داريد، انتخاب كنيد و كليد D را كه به معناي حذف پارتيشن ميباشد، فشار دهيد ( به عنوان مثال درايو <sup>E</sup> ( ) شكل <sup>12</sup> . )-1

Windows XP Professional Setup

The following list shows the existing partitions and<br>unpartitioned space on this computer.

Use the UP and DOWN ARROW keys to select an item in the list.

- To set up Windows XP on the selected item, press ENTER.
- To create a partition in the unpartitioned space, press C.
- To delete the selected partition, press D.

79996 MB Disk 0 at Id 0 on bus 0 on atapi [MBR] 10001 MB < 8668 MB free)<br>20003 MB < 19937 MB free)<br>20008 MB < 19937 MB free)<br>29981 MB < 29915 MB free)<br>8 MB **Partition1 [NTFS]**<br>Partition2 [NTFS]<br>Partition3 [NTFS]  $C:$ D: 顨 Partition4 [NTFS] Unpartitioned space

شكل 12 -1 ، انتخاب درايو *<sup>E</sup>* <sup>و</sup> فشار كليد *<sup>D</sup>* براي حذف اين پارتيشن

2- برا ي حذف پارتيشن، كليد L را فشار دهيد ( شكل 13 . )-1

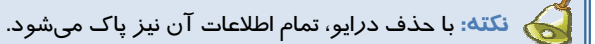

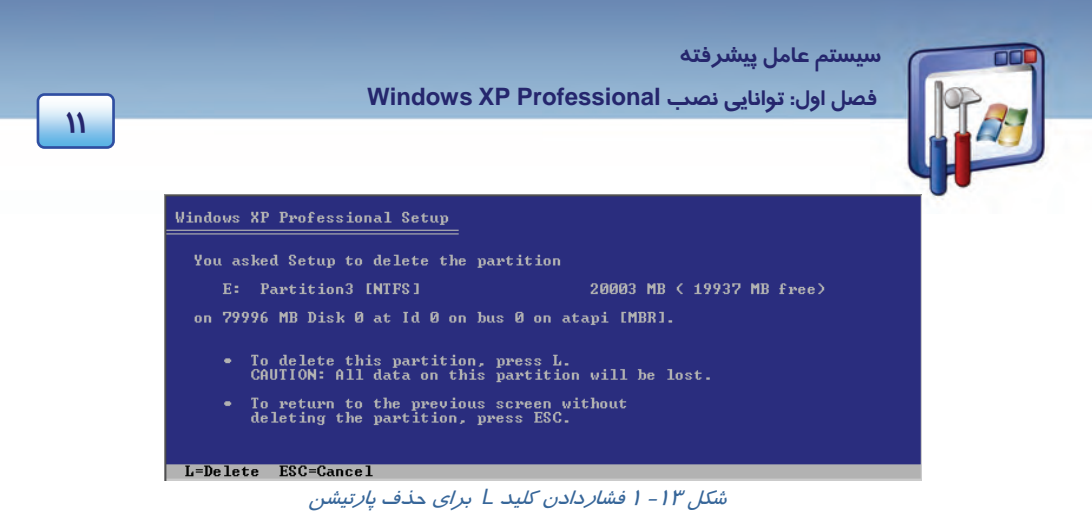

3- ملاحظه ميكنيد كه نام درايو E به space Unpartitioned تغيير كرد. همانطور كه اين گزينه در حالت

انتخاب است، براي ايجاد پا*ر*تيشن جديد، دكمهي C *ر*ا فشا*ر* دهيد(شكل ١٤-١).

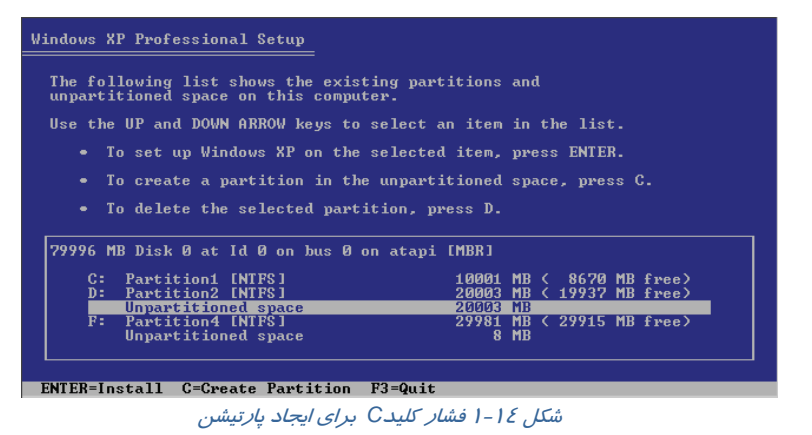

4- درصورت تمايل اندازهي پارتيشن را ميتوانيد تغييردهيد و سپس دكمه Enter را فشاردهيد (شكل 15 .)-1

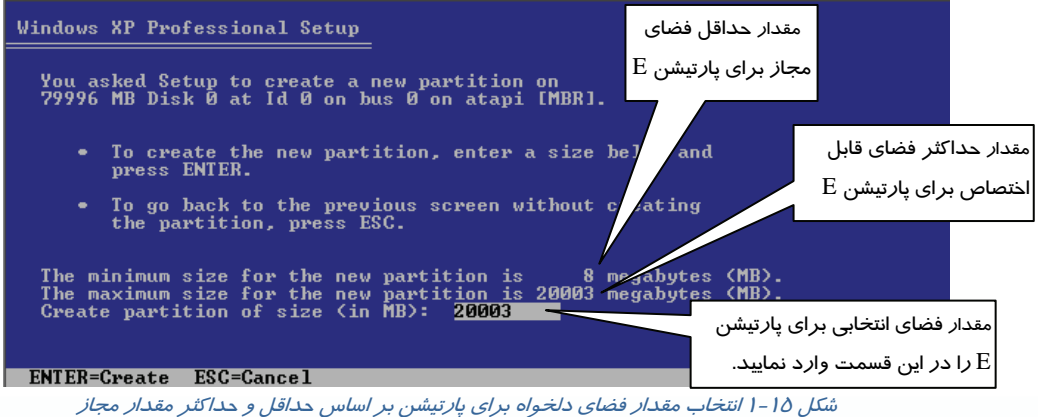

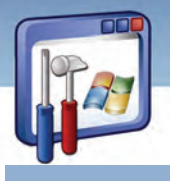

 **شماره استانداردسازمان آموزش فني و حرفهاي كشور 3/0/1/ -42/24 3**

**12**

#### **3-3-1 نحوهي پارتيشنبندي ديسك جديد**

اگر هاردديسك تازهاي خريداري نمودهايد يا همه پارتيشنها از قبل ايجاد شدهاند و يا آنها را پاك كردهايد مراحل نصب ويندوز XP را به ترتيب زير ادامه دهيد:

 1- در كادر انتخاب شده مقدار فضاي آزاد پارتيشنبندي نشده را مشاهده ميكنيد. براي ايجاد پارتيشن كليد C)Creat ( را فشار دهيد (شكل 16 .)-1

#### Windows XP Professional Setup

The following list shows the existing partitions and<br>unpartitioned space on this computer.

Use the UP and DOWN ARROW keys to select an item in the list.

- . To set up Windows XP on the selected item, press ENTER.
- To create a partition in the unpartitioned space, press C.
- To delete the selected partition, press D.

79996 MB Disk 0 at Id 0 on bus 0 on atapi IMBRI

Unpartitioned space

ENTER=Install C=Create Partition F3=Quit<br>*شكل 16- فشار كليد C براي ايجاد بارتيشن.* 

 2- فضاي مورد نياز براي درايو C را بر حسب مگابايت در كادر وارد كنيد و سپس كليد Enter را فشار دهيد. بهعنوان مثال عدد 10000 را بنويسيد (شكل 17 .)-1

79996 MB

#### Windows XP Professional Setup

You asked Setup to create a new partition on<br>79996 MB Disk 0 at Id 0 on bus 0 on atapi [MBR].

- To create the new partition, enter a size below and ٠ press ENTER.
- To go back to the previous screen without creating the partition, press ESC.

The minimum size for the new partition is 8 megabytes (MB).<br>The maximum size for the new partition is 79988 megabytes (MB).<br>Create partition of size (in MB): 10000

فضاي مورد نظر براي درايو C

شكل 17 -1 وارد كردن مقدار فضاي مورد نياز <sup>و</sup> فشار كليد *Enter*

 **سيستم عامل پيشرفته** 

 **فصل اول: توانايي نصب Professional XP Windows**

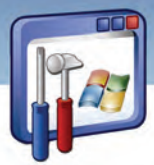

 3- اكنون يك پارتيشن ايجاد شدهاست و مقدار فضاي باقيمانده را كه پارتيشنبندي نشده ، مشاهده ميكنيد. براي ايجاد پارتيشنهاي ديگرspace Unpartitioned را انتخاب كنيد و كليد C را فشاردهيد (شكل 18 )-1 .

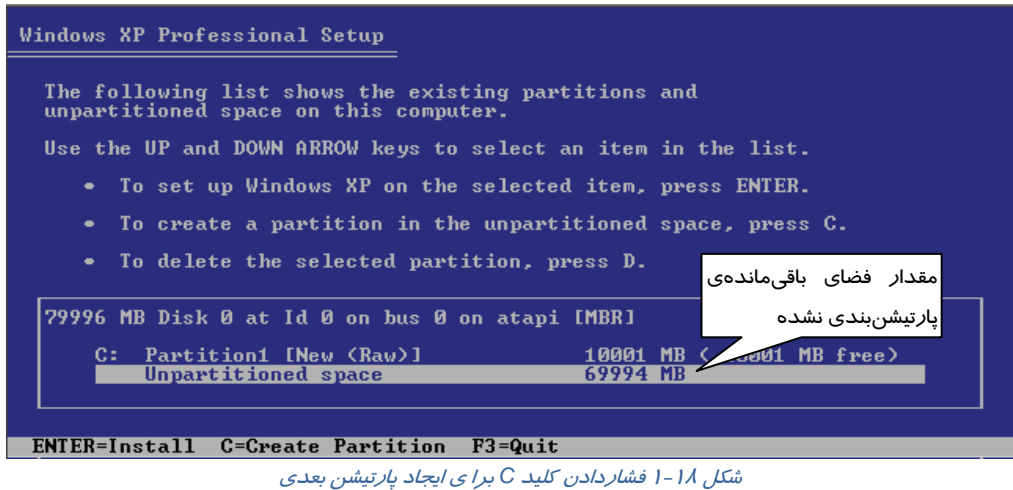

4- فضاي مورد نياز براي اين درايو جديد را وارد كنيد و كليد Enter را فشار دهيد.

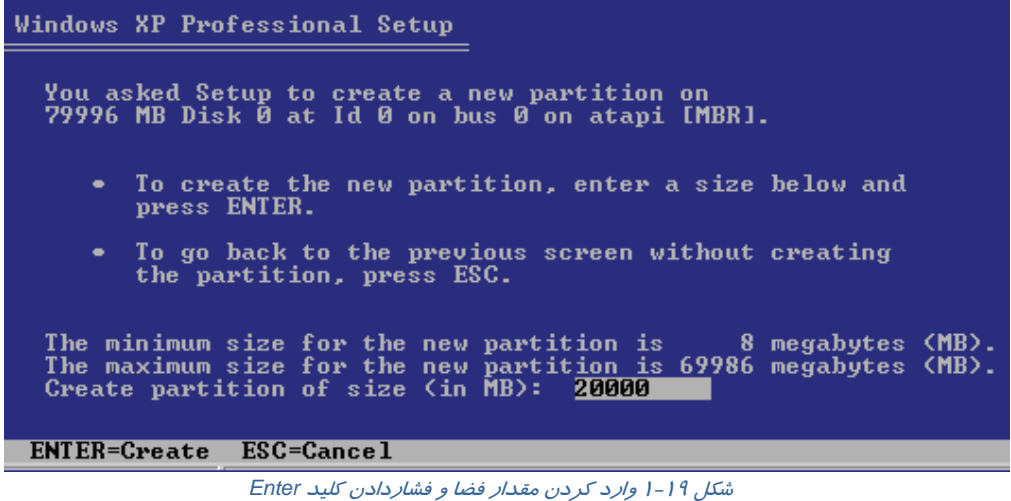

 5- بههمين ترتيب با توجه به فضاي ديسك سخت، پارتيشن يا پارتيشنهاي بعدي را ايجاد كنيد (شكل 19 .)-1 ميتوانيد برايآخرين پارتيشن،كل فضاي باقيمانده را بهعنوان فضايدرايو درنظر بگيريد.در پايان پارتيشنبندي به فضاي Mb 8 Space Unpartitioned ميرسيد كه ويندوز به اين فضاي پارتيشنبندي نشده نياز دارد.

**13**

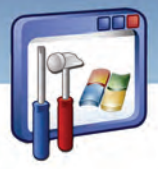

 **شماره استانداردسازمان آموزش فني و حرفهاي كشور 3/0/1/ -42/24 3**

**14**

 6- اكنون بايد درايوي را كه ميخواهيد ويندوزXP بر روي آن نصب شود، انتخاب كنيد. در اينصورت تمامي دادههاي موجود در اين درايو پاك ميشود و غيرقابل بازيابي خواهد بود. بنابراين كار نصب را در صورتي ادامه دهيد كه اطلاعات مهمي روي اين درايو نداشته باشيد. درايو C را انتخاب كنيد و دكمهي Enter را فشار دهيد(شكل ٢٠-١).

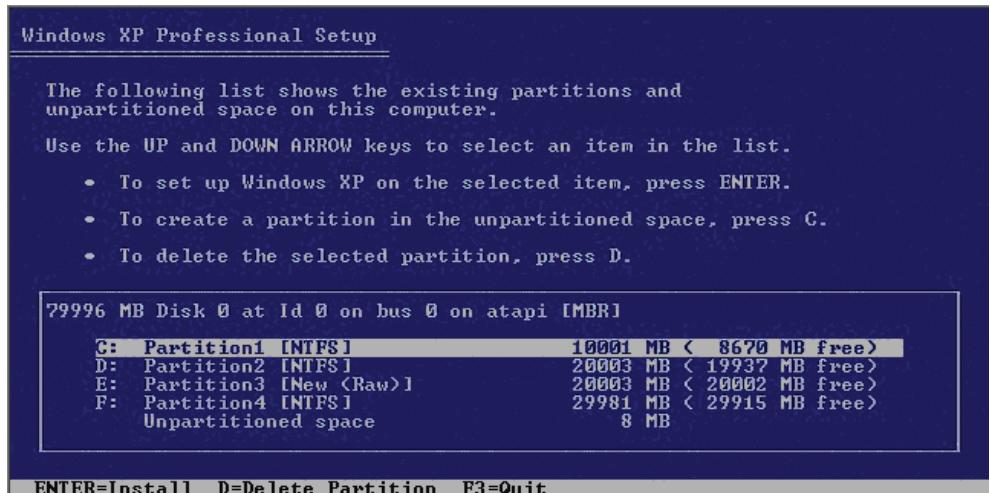

شكل 20 1 - براي نصب ويندوز در درايو *<sup>C</sup>* ، اين درايو را انتخاب كنيد

 7- در اين مرحله ضروري است نوع سيستمفايل را براي پارتيشن مورد نظر انتخاب نماييد (شكل 21 )-1 . سيستمفايل اطلاعاتي است كه با استفاده از آن ميتوان مكان ذخيرهي فايلها و پوشهها در يك پارتيشن و مقدا*ر* فضای آزاد دیسک *ر*ا پیگیری نمود. وظیفهی *سیستمفایل* بهطور خلاصه ساماندهی اطلاعات میباشد. بدون يك سيستمفايل، ويندوز Xp قادر به ذخيره اطلاعات نميباشد. نوع فرمت هاردديسك PC ، توسط سيستمفايل تعيين مي شود. در واقع سيستم فايل، چگونگي ثبت اطلاعات روي هارد ديسک را مديريت مي كند. ويندوز براي مديريت ثبت اطلاعات در هارد ديسک، از سه گونه سيستم فايل استفاده مي كند كه عبارتند از: .NTFS و) FAT32,FAT16) FAT

**نكته:** هر پارتيشن موجود در سيستم تنها ميتواند با يكي از سيستمهاي فايل فرمت گردد.

 **FAT :** FAT مخفف كلمهي Table Allocation File به معناي جدول تخصيص فايل است و در دو نسخه 16FAT و 32FAT موجود است.

16FAT يك سيستم فايل 16 بيتي است كه در نسخههاي قديمي ويندوز و Dos استفاده ميشد. 32FAT يك سيستم فايل 32 بيتي است كه با ويندوزهاي 95 98، ، Me ، 2000 و Xp سازگار است.

 **سيستم عامل پيشرفته** 

 **فصل اول: توانايي نصب Professional XP Windows**

- **NTFS :** NTFS مخفف كلمهي System File Technology New به معني سيستمفايل بـا فنـاوري جديـد ميباشد. NTFS امنيت بيشتر و انعطافپذيري بهتري نسبت به FAT دارد. مايكروسافت پيشنهاد ميكند كه هميشه از NTFS استفاده نماييد.
	- در شكل (21 -1 ) چهار گزينه براي انواع سيستمفايل وجود دارد:
- سريع نوع از فرمت گزينه اين انتخاب با : Format the partition using the NTFS file system (Quick) NTFS انجام خواهد شد.
- سريع نوع از فرمت گزينه اين انتخاب با : Format the partition using the FAT file system (Quick) 32FAT انجام خواهد شد.
- NTFS كامل نوع از فرمت گزينه اين انتخاب با : Format the partition using the NTFS file system انجام خواهد شد.
- FAT32 كامل نوع از فرمت گزينه اين انتخاب با : Format the partition using the FAT file system انجام خواهد شد.

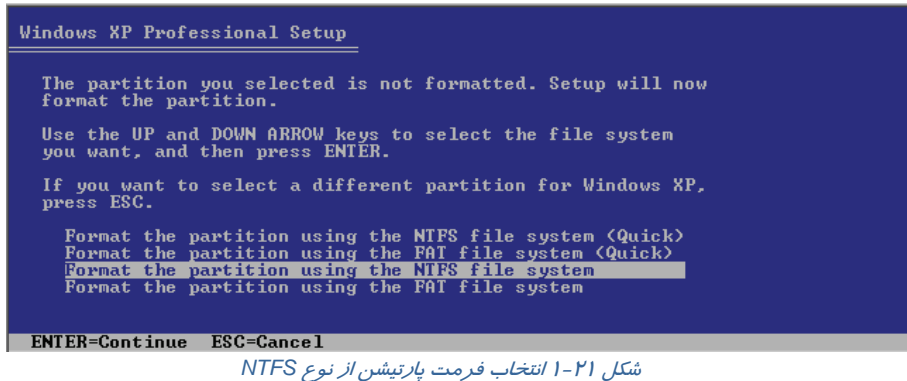

 $\Delta$ **نكته:** در فرمت كامل، سطح ديسك از نظر داشتن سكتور خراب بررسي ميشود اما در فرمت سريع (Quick (اين عمل انجام نميگيرد.

گزينهي سوم را انتخاب كنيد و دكمهي Enter را فشاردهيد . ويندوز XP ، درايو مورد نظر را فرمت كرده فايلهاي نصب را بر روي آن كپي ميكند(شكل ۲۱-۱).

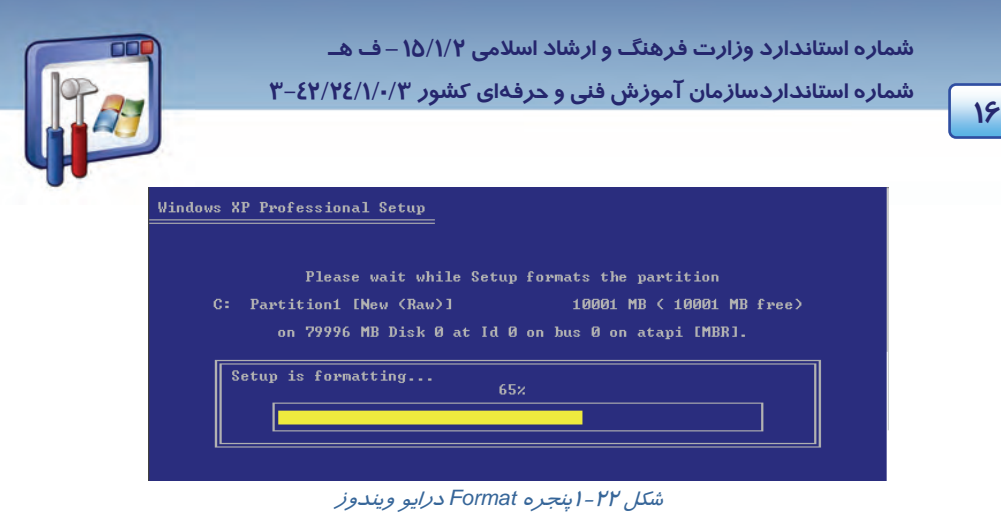

 8- حال كامپيوتر بايد مجدداًراهاندازي شود. چنانچه يكي از كليدهاي صفحه كليد را فشار دهيد كامپيوتر بلافاصله راهاندازي ميشود در غيراينصورت پس از گذشت مدت كوتاهي ويندوز XP اين عمل را انجام خواهد داد(شكل ٢٢-١).

حال لازم است كه راهاندازي از روي Hard انجام شود و اگر از روي CD انجام شود، كليه مراحل ياد شده تكرار ميگردد، بنابراين به هنگام ظاهر شدن شكل 8-1 هيچ كليدي را نزنيد.

 9- بعد از Restart شدن، 5 مرحلهي نصب نشان داده ميشود كه 3 مرحلهي آن تكميل شده و مرحلهي Installing Windows در حال انجام است(شكل ۲۳-۱).

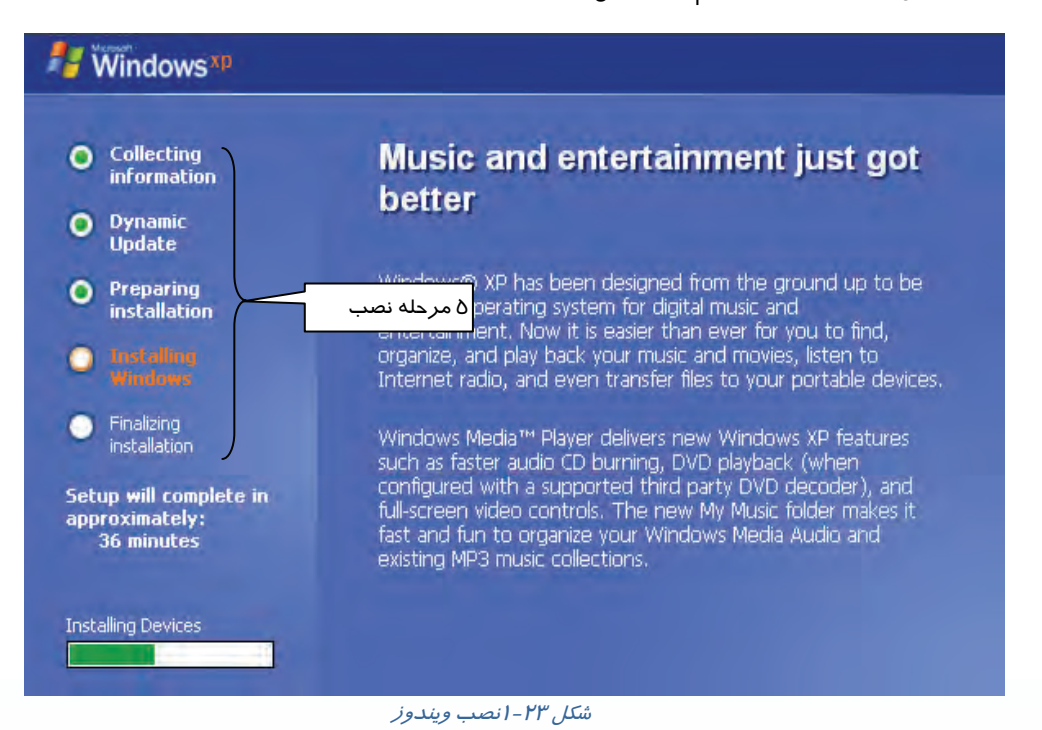

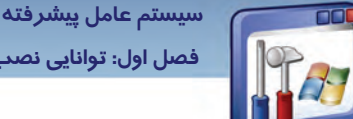

 **فصل اول: توانايي نصب Professional XP Windows**

10 - پنجرهي Options Language and Regional جهت نصب زبان فارسي ميباشد، ميتوانيد تنظيمات زبان را نيز تغيير دهيد براي اين منظور روي دكمه Customize كليك كنيد و پس از انجام تنظيمات روي دكمهي Next كليك نماييد (شكل 24 .)-1

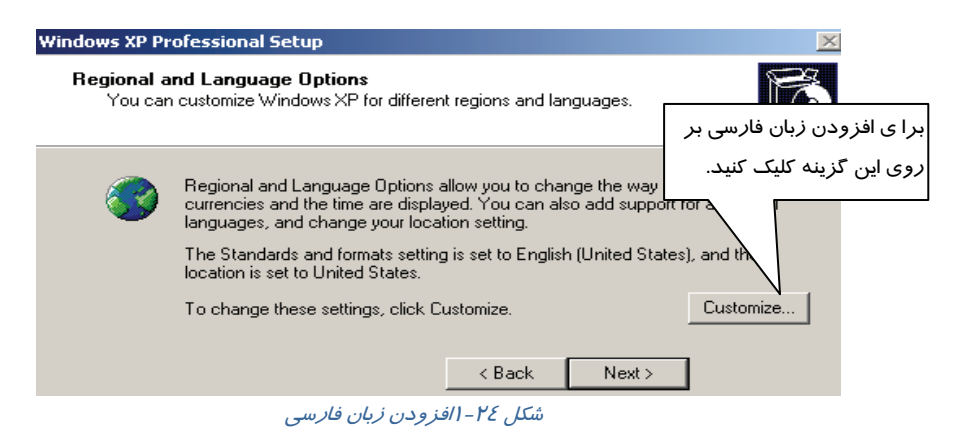

11 - در پنجرهي Software Your Personalize، در كادر Name نام خود و در كادر Organization نام سازماني را كه XP Windows براي آن نصب ميشود، وارد كنيد و سپس بر روي دكمهي Next كليك كنيد(شكل ٢٥-١).

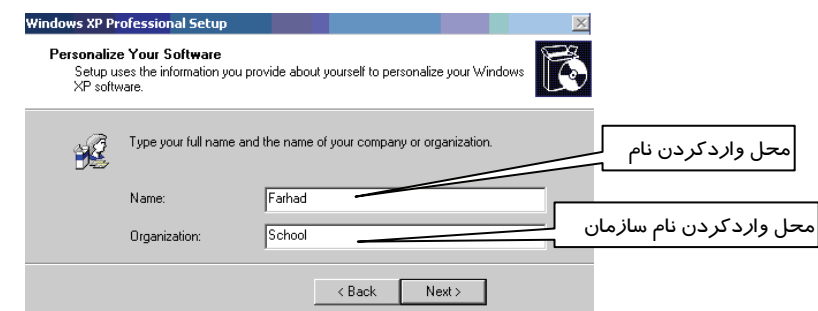

شكل 25 -1 وارد كردن نام در كادر*Name* <sup>و</sup> نام سازمان در كادر *Organization*

12 - در پنجرهي Key Product Your، بايد كد محصول را وارد نماييد كه معمولاً اين كد بر روي CD نوشته شده است در غير اينصورت در فايل متني داخل CD موجود ميباشد . كد محصول را وارد نماييد سپس دكمهي Next را كليك كنيد (شكل 26 .)-1

**17**

**18**

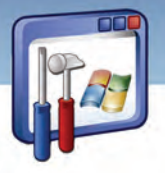

 **شماره استانداردسازمان آموزش فني و حرفهاي كشور 3/0/1/ -42/24 3**

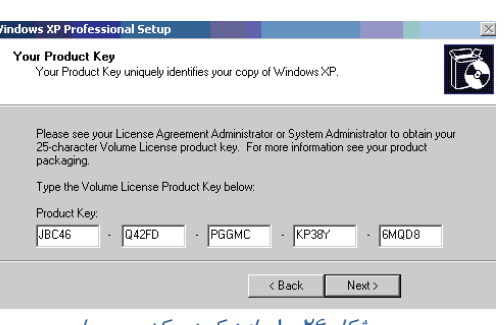

شكل 26 1 - وارد كردن كد محصول

13 - در پنجرهي ظاهر شده در قسمت Name Computer، نامي را براي كامپيوتر وارد كنيد و در صورت تمايل براي جلوگيري از دسترسي افراد به كامپيوترتان در قسمت Administrator password رمزي را وارد نماييد. مجدداً همان رمز را در كادر password Confirm تايپ كنيد سپس بر روي دكمهي Next كليك كنيد(شكل ٢٧-١).

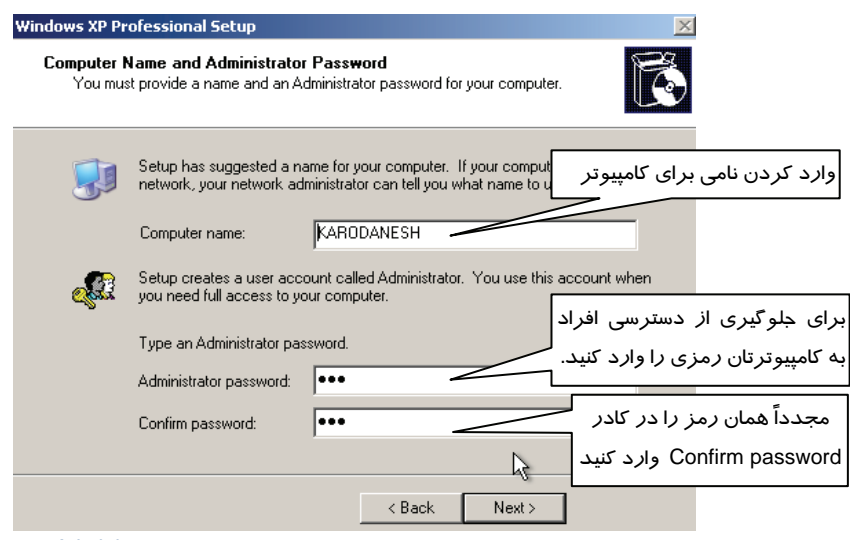

شكل <sup>27</sup> -1 وارد كردن نام براي كامپيوتر <sup>و</sup> رمز براي *Administrator*

14 - در كادر Time & Date ساعت دقيق و تاريخ جاري را وارد نماييد و بر روي دكمهي Next كليك كنيد.

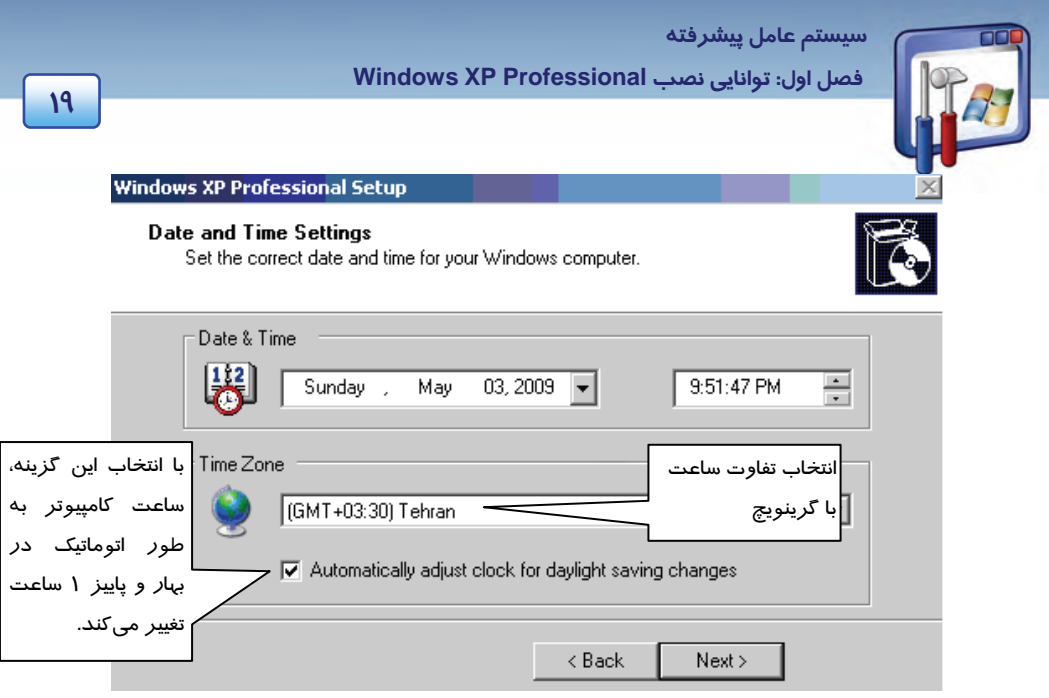

شكل <sup>28</sup> 1 - وارد كردن ساعت دقيق <sup>و</sup> تاريخ جاري

15 - در پنجرهي Settings Networking، پس از پذيرفتن گزينهي پيشفرض يعني تنظيمات معمولي (setting Typical (بر روي دكمهي Next كليك كنيد (شكل 29 .)-1

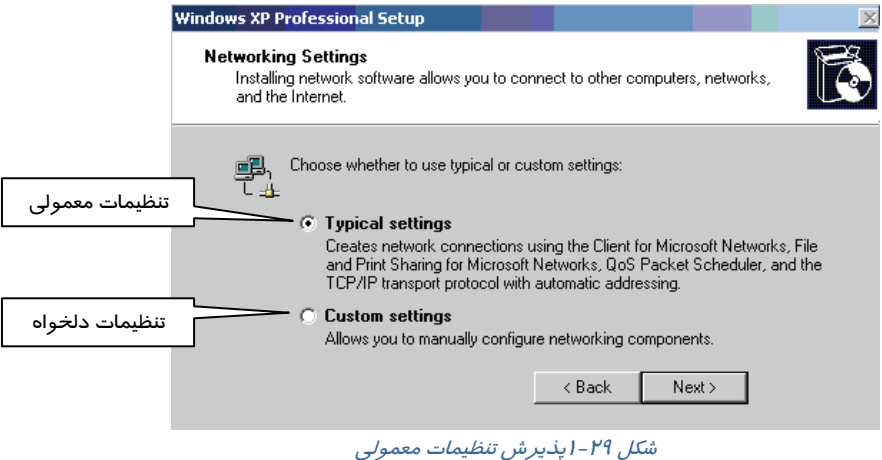

16 - در پنجرهي Domain Computer or Workgroup، با پذيرفتن گزينهي پيشفرض، بر روي دكمهي Next كليك كنيد.

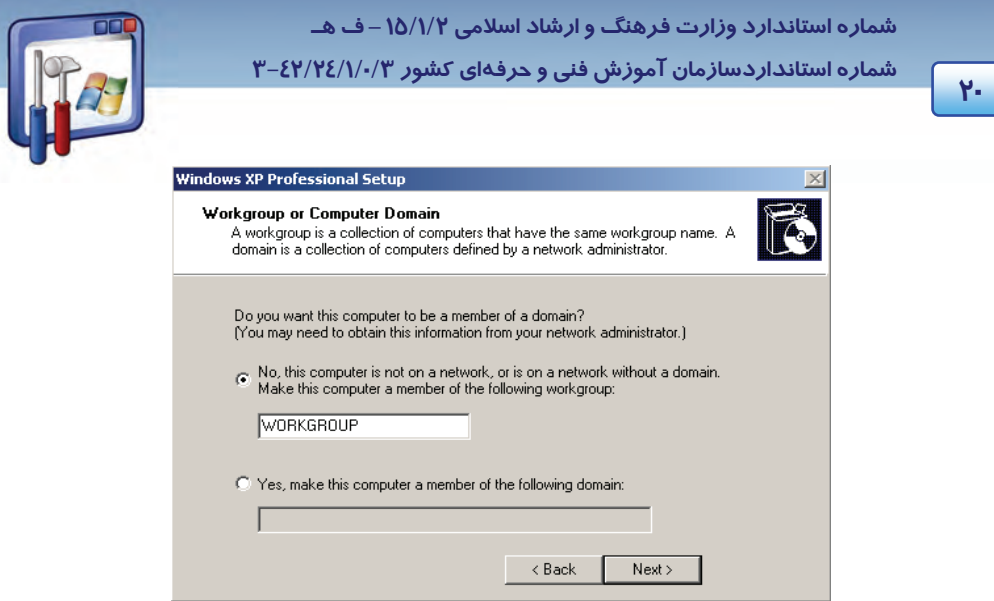

شكل 30 1 - انتخاب گزينهي *workgroup*

-17 كامپيوتر، پس از پيكربندي، بهطور خودكار راه اندازي ميشود و سپس كادر محاورهاي Settings Display ظاهر ميشود. براي اينكه ويندوز به طور اتوماتيك، Resolution صفحه را تنظيم كند، بر روي دكمهي OK كليك كنيد(شكل ٣١-١).

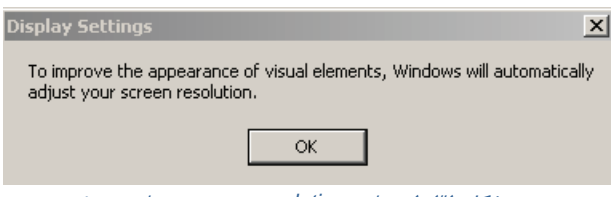

شكل <sup>31</sup> -1 تنظيم *resolution* صفحه توسط ويندوز

18 - اگر متن موجود در كادر محاورهاي Settings Monitor به وضوح قابل ديدن است، بر روي دكمهي OK كليك كنيد (شكل -32 .)1

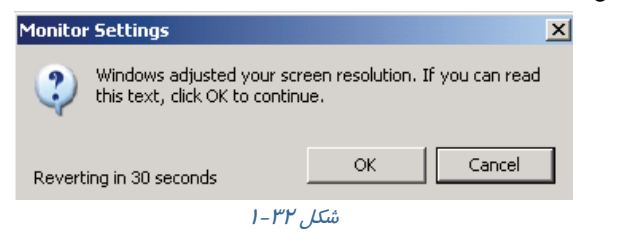

1۹ - در پنجرهي Welcome to Microsoft Widows روي دكمهي Next كليك كنيد(شكل 3۳۳.).

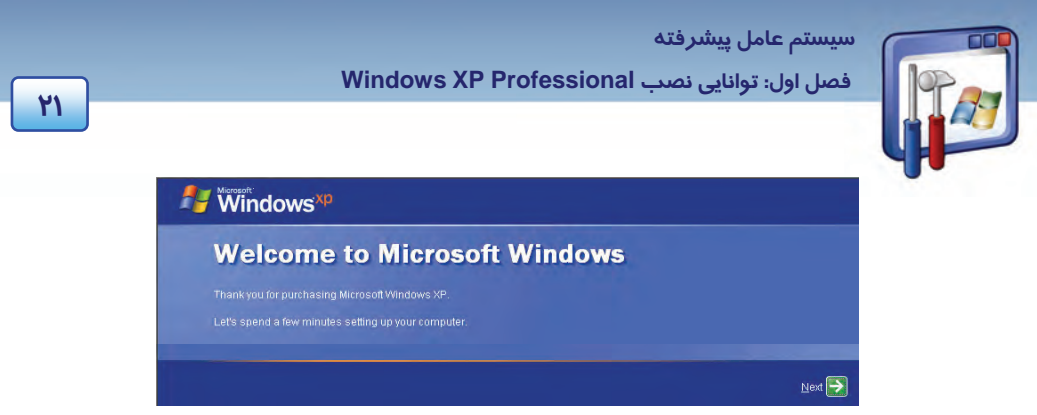

شكل <sup>33</sup> -1 پنجره خوشامدگويي ويندوز

20 - در اين مرحله، ويندوز XP براي Update شدن بايد به سايت مايكروسافت وصل شود. شما ميتوانيد با انتخاب گزينهي now right Not از انجام اين عمل صرفنظر كنيد (شكل 34 .)-1

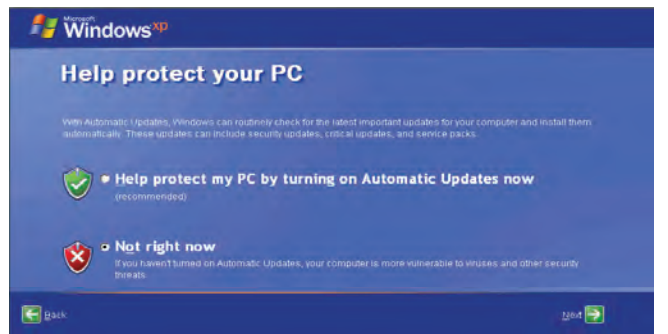

شكل <sup>34</sup> -1 در صورت متصل نبودن به اينترنت با انتخاب گزينهي *now right Not* از انجام عمل *Update* صرفنظر كنيد

21 - در پنجرهي connectivity Internet your Checking روي گزينهي Skip) ردشدن از اين مرحله ) كليك كنيد. اين به آن معناست كه اكنون قصد نداريد اتصال به اينترنت را چك كنيد (شكل 35 .)-1

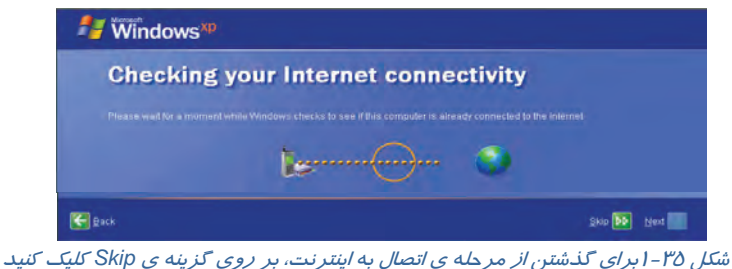

-22 در پاسخ به پرسش ?Microsoft with register to Ready براي اينكه كامپيوتر براي ثبت نسخهاي كه نصب كردهايد، به اينترنت متصل نشود،گزينهي No را انتخاب كنيد <sup>و</sup> روي دكمهي Next كليك كنيد (شكل <sup>36</sup> .)-1

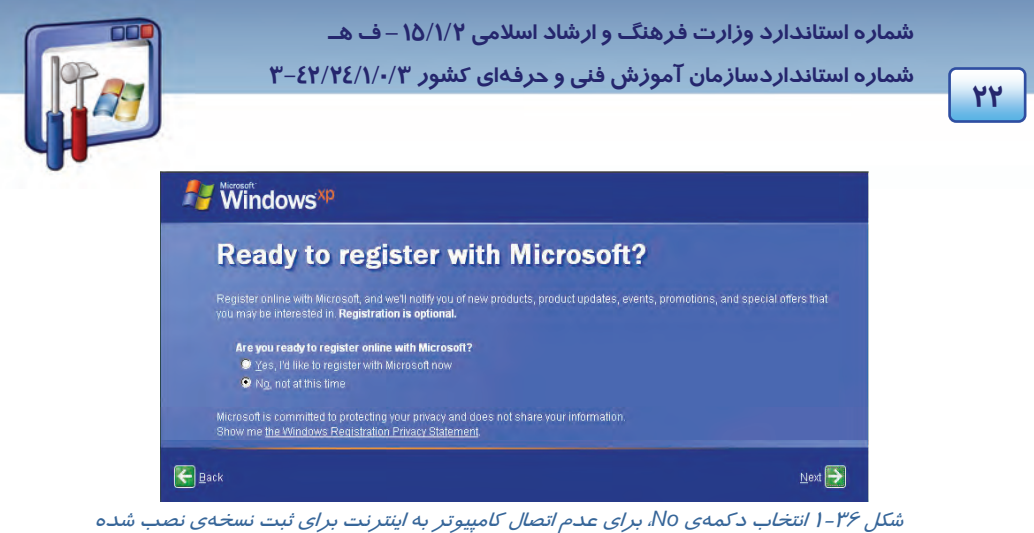

-23 در كادرهاي ظاهر شده در پنجرهي ?computer this use will Who ، ميتوانيد نام كاربراني را اضافه كنيد .

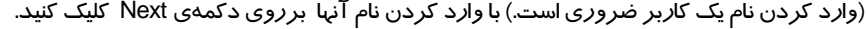

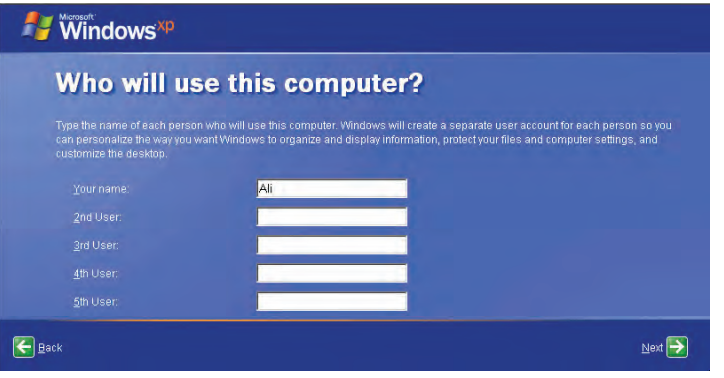

شكل <sup>37</sup> -1 پنجره وارد كردن نا <sup>م</sup> كاربر

24 - در پنجره you Thank، بر روي Finish كليك كنيد (شكل 38 .)-1

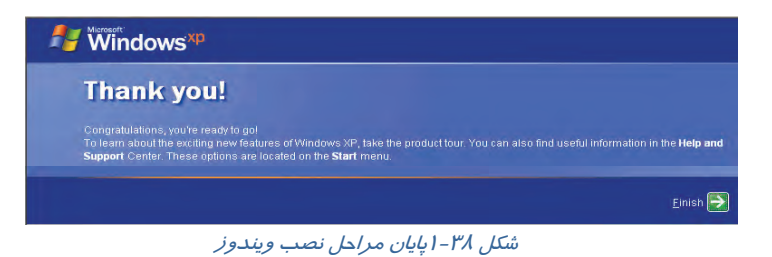

 **سيستم عامل پيشرفته فصل اول: توانايي نصب Professional XP Windows**

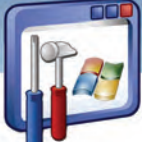

 **4-3-1 فرمت درايو در ويندوز XP**

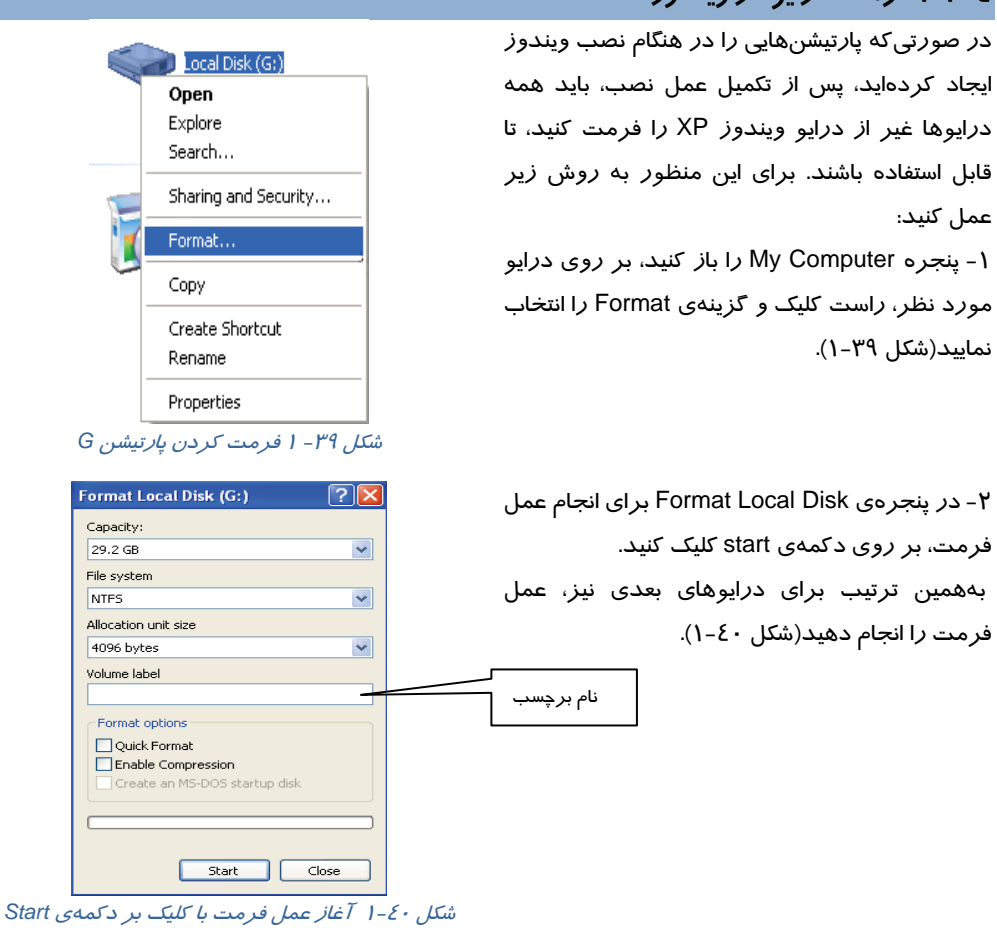

### **4-1 روش نصب سيستمعامل XP Windows از طريق شبكه**

در كامپيوترهاي client شبكه، ميتوان بدون قراردادن CD نصب ويندوز xp در اين كامپيوترها، ويندوز را نصب نمود. بدين ترتيب كه كامپيوترهاي client، با استفاده از درايو مجازي از برنامههاي كپي شدهي نصب ويندوز در server استفاده ميكنند.

براي نصب ويندوز xp به ترتيب زير عمل نماييد:

#### **در كامپيوتر server :**

1- يكي از درايوهاي ديسك سخت آن، به عنوان مثال درايو :d را به اشتراك گذاريد.

**براي share كردن نام درايو به ترتيب زير عمل كنيد:**

security and را انتخاب كنيد (شكل 41 .)-1

ok كليك كنيد (شكل 42 .)-1

الف) بر روي نام درايو d، راست كليك نماييد و گزينهي sharing

ب) گزينهي folder this Share را انتخاب نماييد و بر روي دكمهي

 **شماره استانداردسازمان آموزش فني و حرفهاي كشور 3/0/1/ -42/24 3**

**24**

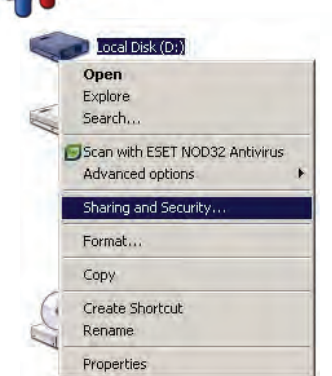

I

ش*كل*[ ٤ – ١ به اشتراک گذاشتن نام درايو

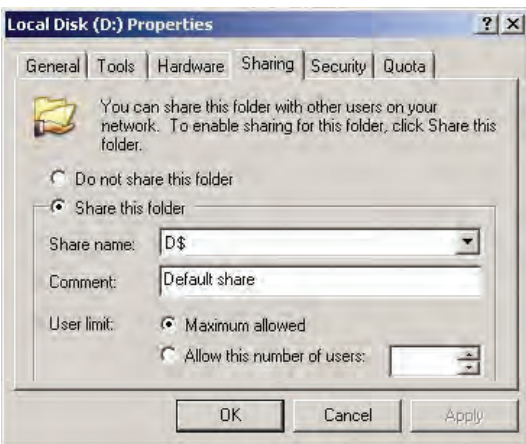

شكل42 -1 برا <sup>ي</sup> *share* كردن، گزينهي *folder this share* انتخاب شده باشد

2- درون درايو :d يك پوشه به عنوان مثال به نام winxp ايجاد كنيد .

-3 CD ويندوز را درون Rom-CD قراردهيد و همه فايلهاي درون CD را درون پوشهي winxp كپي نماييد. 4- پنجرهي computer My را باز كنيد و از منوي tools گزينهي Drive Network Map را انتخاب

نماييد(شكل ۲£-۱). بوسيله ي ap network drive مي توانيد پوشه اي كه به اشتراك گذاشتهشدهاست *ر*ا به يک درايو تبديل كنيد و هر وقت به آن احتياج داشتيد، بدون مشكل به آن دسترسي داشته باشيد.

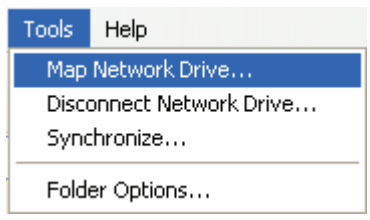

شكل43 -1 برنامهي انتخاب درايو مجازي

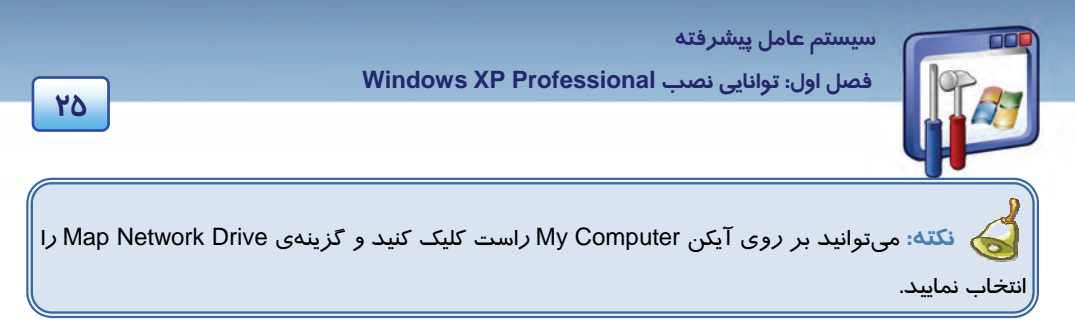

5- در قسمت Drive نام درايو مجازي را به عنوان مثال z انتخاب كنيد و در قسمت Folder ، پوشهاي را كه ميخواهيد مربوط به درايو مجازي باشد انتخاب نماييد (شكل 44 -1 ). يعني با دابلكليك كردن بر روي نام درايو مجازي، محتويات اين پوشه اجرا گرد. با كليك بر روي Browse ، ابتدا بر روي نام كامپيوتر server (در اين مثال نام كامپيوتر نيز، server ميباشد) دابلكليك و مسير winxp\:d را انتخاب كنيد و سپس بر روي دكمهي ok كليك نماييد.بدين ترتيب با دابل كليك كردن بر روي نام درايو مجازي ،محتويات اين پوشه اجرا خواهد شد.

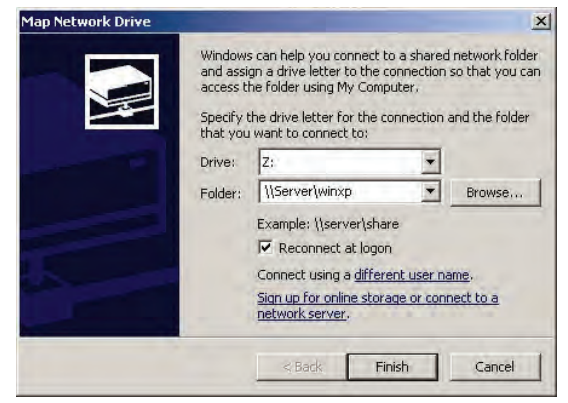

شكل44 -1 انتخاب درايو مجازي در كادر *Drive* <sup>و</sup> تعيين مسير پوشهي آن در كادر *Folder*

#### **در كامپيوتر client :**

- 1- مرحلهي 4 و 5 را انجام دهيد.
- 2- پنجرهي computer my را باز كنيد. در اين پنجره، نام درايو مجازي z ظاهر ميشود. بر روي نام درايو مجا*ز*ی z دابل كليک كنيد. با اين عمل نصب ويندوز از طريق شبكه انجام می گيرد.

### **-5 1 روش نصب XP Windows از طريق ديسك سخت**

شما ميتوانيد برنامهي نصب ويندوزXP را كه در پوشهي 386I درون CD ويندوز XP قرار دارد در يكي از درايوهاي ديسك سخت مثلاً :E كپي كنيد و هر وقت احتياج به نصب ويندوز داشته باشيد، بهجاي استفاده از CD، از اين درايو استفاده نماييد.

براي نصب ويندوز از طريق ديسك سخت بهصورت زير عمل كنيد:

 **شماره استانداردسازمان آموزش فني و حرفهاي كشور 3/0/1/ -42/24 3**

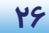

- 1- برنامه 32winnt را كه در فهرست 386i\:E قرار دارد، اجرا كنيد.
- 2- در كادر Setup Windows to Welcome، گزينهي Installation New را انتخاب كنيد و سپس بر روي دكمهي Next كليك كنيد (شكل 45 .)-1

I

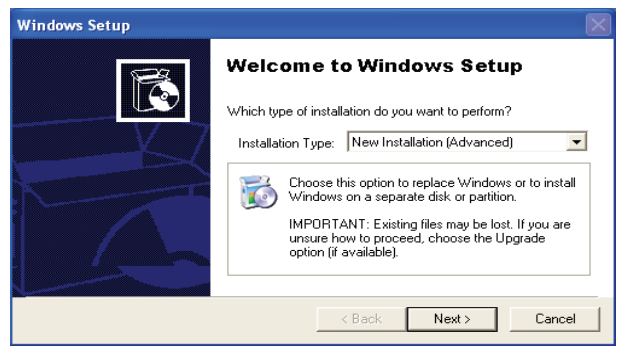

شكل <sup>45</sup> -1 انتخاب گزينه *Installation New*

3- ادامه مراحل نصب همانند نصب از طريق CD است.

### **-6 1 ارتقاء سيستمعامل XP Windows**

اگر سيستمعامل كامپيوتر شما 98 Windows، me يا 2000 باشد و مايل باشيد بهجاي آن، سيستمعامل Windows XP داشته باشيد يا به عبارت ديگر سيستمعامل كامپيوترتان، به ويندوز XP ارتقاء يابد، ابتدا بايد از حداقل تجهيزات سختافزاري مورد نياز براي XP Windows اطمينان حاصل كنيد سپس بهصورت زير عمل كنيد: 1- CD ويندوزXP را درون ROM-CD قرار دهيد و بر روي برنامه exe.Setup دابل كليك كنيد. گزينهي XP Windows Install را انتخاب نماييد، ( شكل -46 . )1

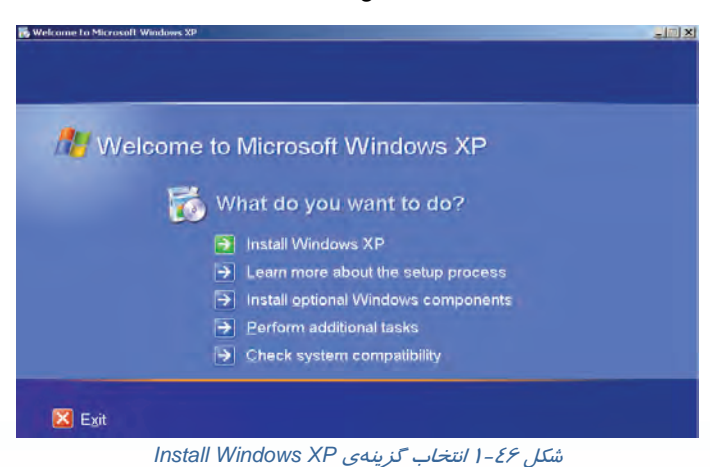

 **سيستم عامل پيشرفته فصل اول: توانايي نصب Professional XP Windows**

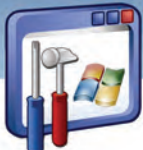

 2- در كادر type Installation واقع در كادر Setup Windows To Welcome ي، گزينه Upgrade را انتخاب و بر روي دكمهي Next كليك كنيد ( شكل 47 . )-1

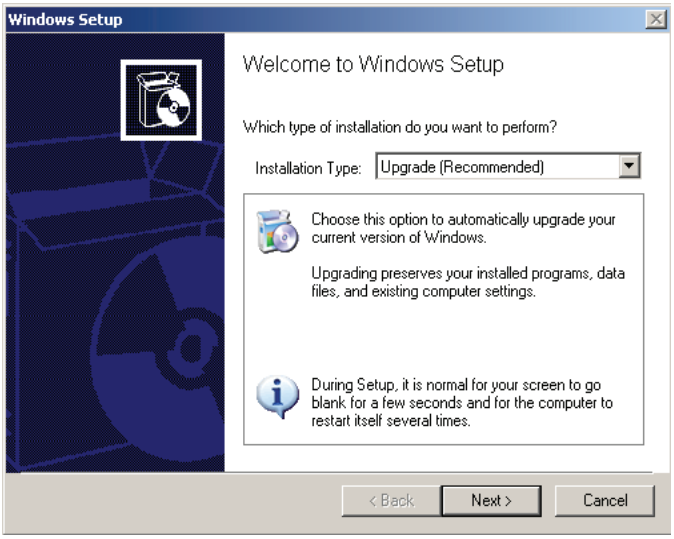

ج شكل <sup>47</sup> -1 انتخاب گزينهي *Upgrade* براي ارتقاء سيستم عامل

3- در كادر Agreement license گزينهي agreement this accept I را فعال كنيد و بر روي دكمهي Next

كليك كنيد (شكل 48 .)-1

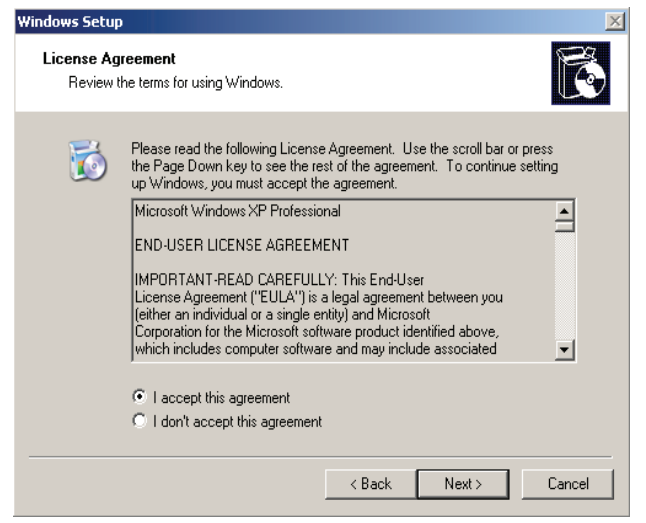

شكل 48 -1 پذيرش متن توافقنامه

**27**

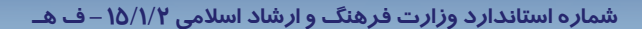

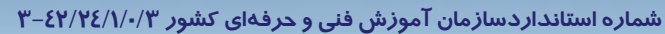

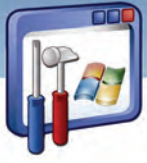

4- در كادر key Product Your پس از وارد كردن كد محصول بر روي دكمهي Next كليك كنيد (شكل -49

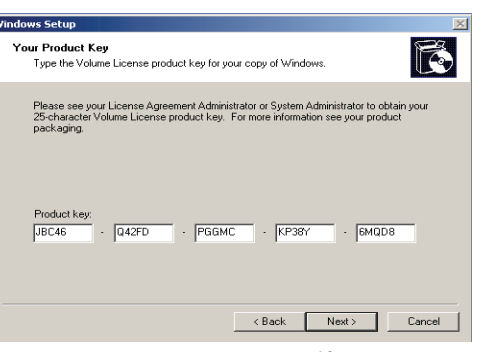

شكل 49 -1 وارد كردن كد محصول

5- در كادر Files Setup Updated Get شكل (-50 )1 ، دو گزينه بهترتيب زير ظاهر ميشود:

را گزينه اين ،بهروزرساني فايلهاي كردن Download براي : Yes,download the updated Setup files انتخاب كنيد.

 windows installing continue and step this skip,No : در صورت عدم اتصال به اينترنت و ادامه عمل نصب، اين گزينه را انتخاب كنيد.

گزينهي دوم را انتخاب و بر روي دكمهي Next كليك كنيد.

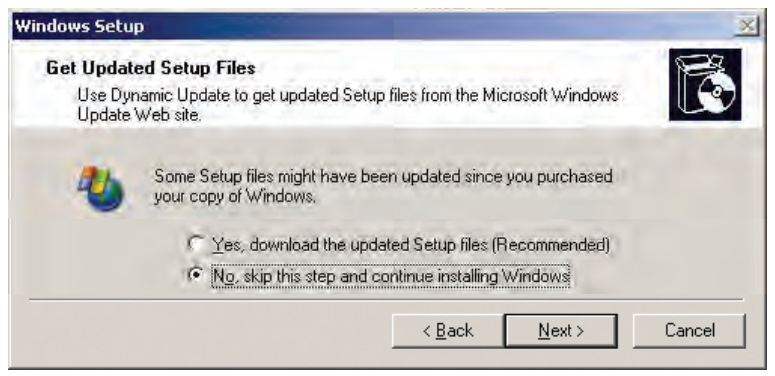

شكل - ٥- اينجره بهروزرساني از طريق اينترنت

بقيه هي مراحل مانند نصب ويندوز از طريق CD ميباشد.

براي توضيح بيشتر در مورد موضوعهاي مختلف ميتوانيد از اطلاعات Help، بهصورت زير استفاده نماييد :

**28**

1(.

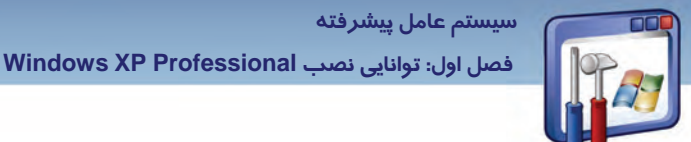

در پنجرهي Properties Windows روي علامت؟ در كنار دكمهي Close كليك كنيد و سپس بر روي گزينهي folder this Share كليك نماييد. مشاهده ميكنيد كه اطلاعات كمكي در مورد folder this Share نمايش داده ميشود (شكل <sup>51</sup> .)-1

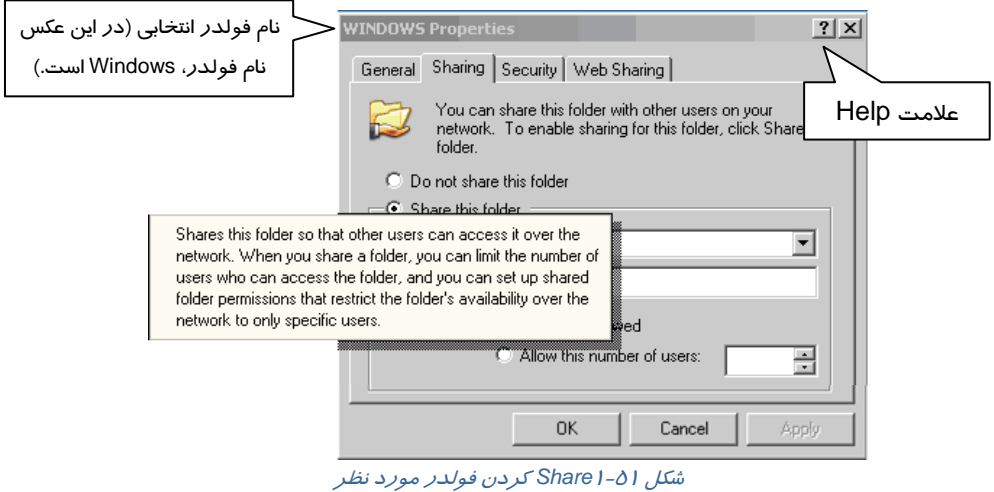

### **چيست؟ Service Pack 7-1**

به طور مرتب شركت مايكروسافت نسخهاي از ويندوز XP را كه از لحاظ نرمافزاري بهروز شدهاست ، ارائه ميكند . اين بستهي نرمافزاري قابليت اطمينان، امنيت، ثبات و سازگاري برنامه را در ويندوز بهبود ميبخشد. بهعنوان مثال 2 Service Pack ويندوز XP بيشتر به مبحث امنيـت مـيپـردازد. ايـن بسـته، ابـزا*ر*ي *ر*ا جهـت مشاهده و كنترل نقطه نظرهاي امنيتي در كامپيوتر ارائه ميدهد.

همچنين اين تغييرات در سيستم عامل امنيت كامپيوتر و شبكه را نيز شامل ميشود.

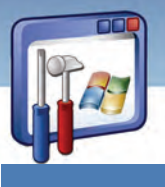

 **شماره استانداردسازمان آموزش فني و حرفهاي كشور 3/0/1/ -42/24 3**

**30**

## **8-1 زبان تخصصي**

You can install more than one operating system on your computer and choose which operating system you want to use every time you start your computer. This is often called a **dual-boot** or **multiple-boot** configuration. Windows XP supports multiple booting with MS-DOS, Windows 3.1, Windows 95, Windows 98, Windows NT 3.51, Windows NT 4.0, and Windows 2000.

با توجه به متن به پرسشهاي زير پاسخ دهيد.

- 1. What does **"**a dual-boot or multiple-boot configuration" mean?
	- *a) It means that you can install more* than one operating system on your computer and choose which operating system you want to use every time you start your computer.
	- *b) It means that you can't install more* than one operating system on your computer*.*
	- *c) It means that only you can install more* than one operating system on your computer*.*
	- *d) It means that nobody can install more* than one operating system on your computer*.*
- 2. Which one is true about the text?
	- *a)* Windows XP supports multiple booting with MS-DOS*.*
	- *b)* Windows XP can't support multiple booting with Windows NT 3.51*.*
	- *c)* Windows XP supports multiple booting with Windows 2000.
	- *d) A and C*

3) You can install more than one operating system on your computer and choose which operating system you want to use every time you start your computer. This is often called a **……..** configuration.

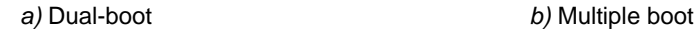

 *c)* Windows XP *d)* a and b

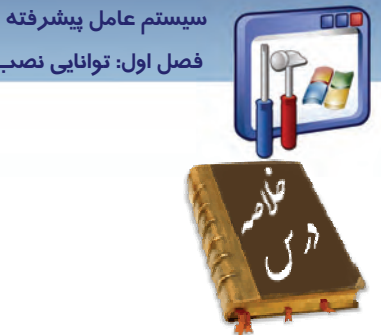

 **فصل اول: توانايي نصب Professional XP Windows**

- قبل از نصب و ارتقاء يك كامپيوتر به Professional XP Windows، از وجود حداقل سختافزار مورد نياز اطمينان حاصل كنيد و سپس سيستمعامل كامپيوتر خود را به XP Windows ارتقاء دهيد. همچنين يك گزارش از سازگاري سختافزار با نرمافزار XP Windows، تهيه نماييد تا در صورت وجود سازگاري بتوانيد نصب ويندوز و ارتقاء آن را كامل كنيد.
- مهمترين تفاوت نصب XP Windows از طريق CD و نصب از طريق شبكه ، در محل فايلهاي نصب ويندوز است. در نصب از طريق شبكه، فايلهاي نصب در كامپيوتر Server موجود ميباشد.

**31**

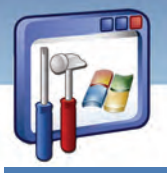

 **شماره استانداردسازمان آموزش فني و حرفهاي كشور 3/0/1/ -42/24 3**

**122** 

## **واژه نامه**

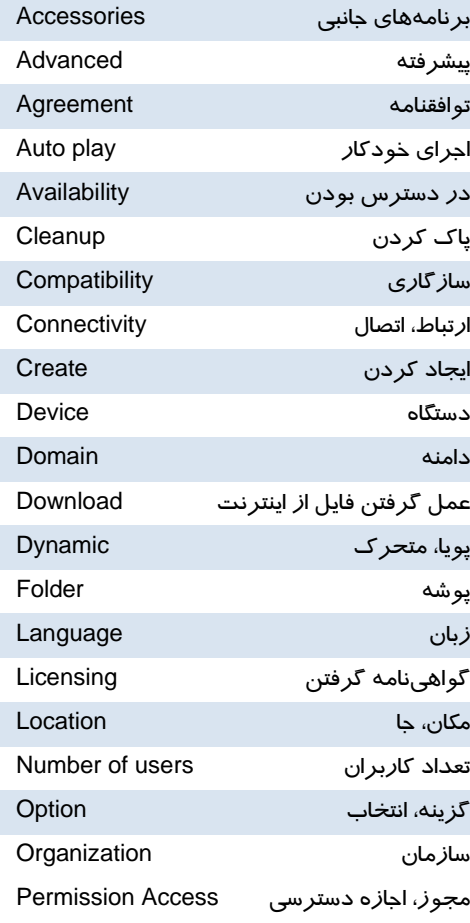

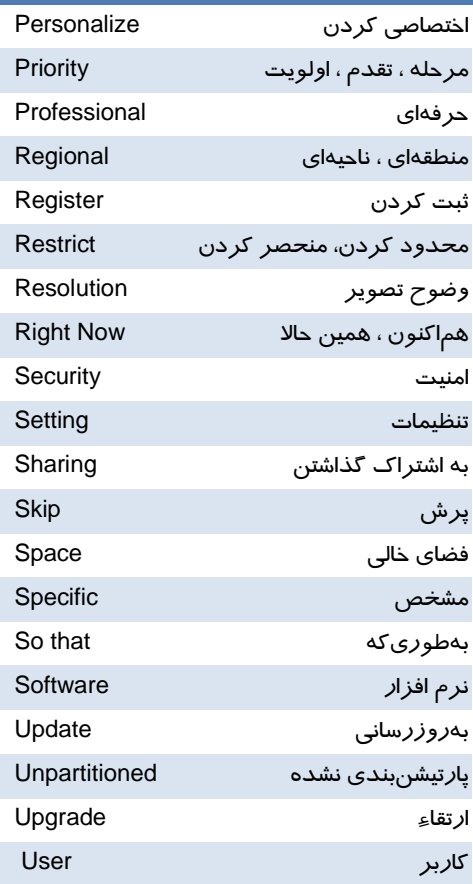

 **سيستم عامل پيشرفته** 

 **فصل اول: توانايي نصب Professional XP Windows**

### **آزمون تئوري**

#### **گزينه صحيح را انتخاب كنيد.**

 1- در نصب از طريق شبكه، فايلهاي نصب ويندوز در كجا قرار دارند؟ الف) كامپيوتر Client ب) كامپيوتر Server ج ) در سايت WinXP د) فلاپي **B**oot 2- كداميك از گزينههاي زيرحداقل تجهيزات جانبي مورد نياز براي ويندوز نميباشد ؟ الف) حداقل 128 مگابايت حافظه ي RAM ب) كارت گرافيكي با وضوح VGA و بالاتر ج ) حداقل 1.5 گيگابايت فضاي خالي از هاردديسك د) ريزپردازندهاي با سرعت پردازش ۳۰۰ مگاهرتز 3- اگر كامپيوتري داراي سيستمعامل 98 باشد، كداميك از موارد زير در مورد نصب ويندوز XP صحيح نيست؟ الف) بدون هيچ مشكلي ، XP Windows را ميتوان نصب كرد. ب) بايد بررسي شود كه آيا كامپيوتر داراي حداقل تجهيزات سختافزاري هست. ج) سختافزار كامپيوتر بايد با نرمافزار سيستمعامل ويندوز XP ، هماهنگي داشته باشد. د) CD نصب ويندوز، سالم باشد. 4- براي پاككردن يك پارتيشن در حين نصب ويندوز XP ، چه كليدهايي بايد فشرده شود؟ الف) ابتدا كليد L و سپس Enter ب) ابتدا كليد C و سپس Enter ج )ابتدا كليد D و سپس كليد L د) ابتدا كليد L و سپس كليد D 5- براي ايجاد يك پارتيشن در حين نصب ويندوز XP ،چه كليدي را بايد فشار داد؟ الف) كليد L ب) كليد C ج) ابتدا كليد L و سپس كليد D د) كليد Enter

#### **در جاي خالي عبارت مناسب بنويسيد.**

6- مهمترين تفاوت نصب XP Windows از طريق CD و نصب از طريق شبكه، در ...................................... است .

**11** 

شماره استانداردسازمان آموزش فنی و حرفهای کشور ۰/۳/۱/۱/۱/۳-۳

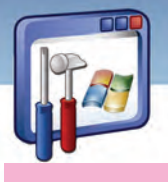

### ٣٤

#### به سوالات زیر پاسخ تشریحی بدهید.

۷- آیا میتوان سیستمعامل ۹۸ *ر*ا به سیستمعامل XP ا*ز*تقاءِ داد ؟ توضیح دهید؟ ٨- قبل ا*ز* ارتقاءِ سیستمعامل ٩٨ به سیستمعامل XP چه عواملی باید بررسی شود؟ ۹- حداقل تجهیزات مورد نیاز در نصب ویندوز چیست؟ ١٠- بعد از اتمام عمل نصب، چه دستوري را بايد اجرا كنيد؟

### <u> آزمون عملی</u>

۲- این تجهیزات *ر*ا با حداقل تجهیزات مورد نیا*ز*، برای نصب ویندوز XP بررسی کنید. ۳- ویندوز را نصب کنید. ٤- درصورتیکه بررسی موارد بالا، بدون هیچ مشکلی انجام گرفت کامپیوتر را Reset کنید. ∆- بعد از روشن شدن کامپیوتر، بلافاصله با فشار کلید Delete، وارد محیط Setup شوید و تنظیم Boot شدن با CD را انجام دهید و CD ویندوز XP را درون CD-ROM بگذارید. ۶– سیستم عامل Windows XP را از طریق CD نصب کنید. ۷- اکنون به جز درایو C، بقیهی درایوها *ر*ا فرمت کنید. ۸− زبان فارسی را به کامپیوترتان اضافه کنید.

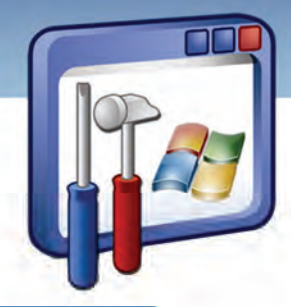

## فصل دوم

هدف كلي فصل:

توانايي پشتيبانگيري و بازيابي اطلاعات

## اهداف رفتاري (جزئي)

پس از آموزش اين فصل هنر جو ميتواند :

- دلايل تهيه نسخهي پشتيبان را شرح دهد و روشهاي آن را بيان كند.
- روش استفاده از نسخهي پشتيبان را شرح دهد و آن را انجام دهد.
	- عمليات Restore System را توضيح دهد و بهكار ببرد.
- اصول فشردهسازي فايلها و پوشهها را شرح دهد و آن را انجام دهد.
	- روش تهيهي Image را شرح دهد.

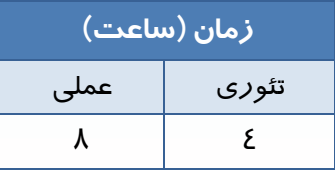